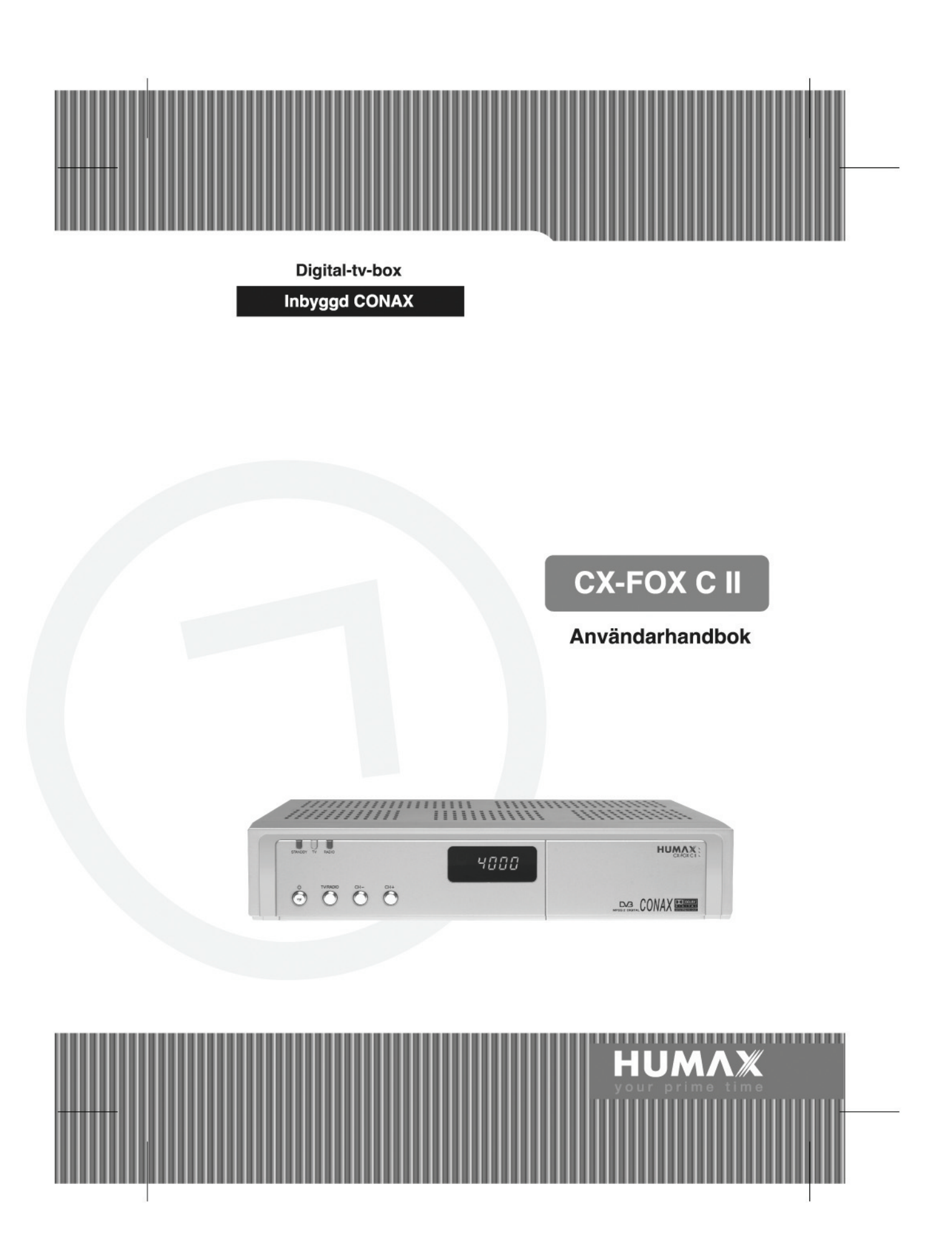

## **Viktig information**

#### **Copyright** (Copyright © 2001 HUMAX Corporation)

Får inte kopieras, användas eller översättas delvis eller i sin helhet utan föregående skriftligt medgivande från HUMAX, förutom i enlighet med copyright-lagar.

#### **Garanti**

Informationen i det här dokumentet kan ändras utan tidigare meddelande. HUMAX ansvarar inte för direkta, indirekta, oavsiktliga eller andra skador som uppstår p.g.a. tillhandahållande eller användning av informationen i den här handboken.

#### **Varumärken**

VIACCESS™ är ett varumärke som tillhör France Telecom.

CryptoWorks (TM) är ett varumärke som tillhör Philips Electronics N.V.

Irdeto är ett varumärke som tillhör mindport BV.

Nagravision är ett registrerat varumärke som tillhör KUDELSKI S.A.

Conax är ett varumärke som tillhör Telenor Conax AS.

Dolby och dubbel-D-symbolen är varumärken som tillhör Dolby Laboratories.

Tillverkad under licens från Dolby Laboratories.

Tack för att du valt att köpa en digital-TV-box från HUMAX. Läs den här manualen noggrant så att du säkert kan installera, använda och bibehålla din produkt med maximal prestanda. Förvara manualen tillsammans med produkten för framtida användning.

## **Viktig information**

Läs handboken noggrant och se till att du förstår anvisningarna. Av säkerhetsskäl bör du kontrollera resultatet av varje åtgärd.

### **Varning, Var försiktig och Obs!**

I hela handboken bör du vara särskilt uppmärksam på följande anmärkningar med information om farliga situationer.

• **Varning**

Information om en farlig situation som, om den inte undviks, kan ge (allvarliga) skador.

• **Var försiktig**

Information om en farlig situation som, om den inte undviks, kan skada mottagaren och annan utrustning.

• **Obs!**

Ytterligare information som uppmärksammar dig på eventuella problem samt information som kan vara till hjälp för att förstå, använda och underhålla installationen.

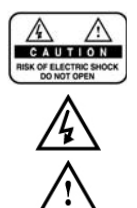

Ta inte bort locket (eller baksidan) eftersom det innebär risk för elektriska stötar. Det finns inga delar inuti som användare kan utföra service på. Reparationer får endast utföras av utbildad personal. \*\* Den här symbolen anger att det finns **farlig spänning** i produkten som innebär risk för elektriska stötar och personskada.

Den här symbolen visas vid viktiga anvisningar för användning av produkten.

## **Säkerhet och varningar**

Den här digital-tv-boxen har tillverkats för att uppfylla internationella säkerhetsstandarder. Läs följande säkerhetsföreskrifter noggrant.

#### **Säkerhetsföreskrifter och försiktighetsåtgärder**

#### **1. ELNÄT**

90 - 250 V AC, 50/60 Hz

Koppla endast in produkten från den typ av strömkälla som anges på märketiketten. Om du inte är säker på vilken typ av strömförsörjning du har i ditt hem ska du kontakta din lokala elleverantör. Koppla ur produkten från strömkällan innan du påbörjar underhåll eller installation.

#### **2. ÖVERBELASTNING**

.<br>Överbelasta inte vägguttaget, förlängningssladden eller adaptern. Det kan orsaka brand eller elektriska stötar.

#### **3. VÄTSKA**

\*\* Produkten skall inte utsättas för vätskor i form av spill eller stänk. Inga produkter som innehåller vätska, exempelvis en vas, skall placeras på produkten.

#### **4. RENGÖRING**

Koppla bort produkten från vägguttaget innan du rengör den. Använd en fuktig trasa (utan rengöringsmedel) för att damma av produkten.

#### **5. VENTILATION**

.<br>Öppningarna på produktens ovansida får inte täckas över, för att medge ventilation för enheten. Ställ inte produkten på mjukt material eller mattor. Stapla inte elektronisk utrustning ovanpå produkten.

#### **6. TILLBEHÖR**

\*\* Använd inga icke godkända tillbehör. Det kan orsaka personskada eller skada mottagaren.

#### **7. ANSLUTNING TILL KABEL-TV-SIGNAL OCH TV**

\*\* Anslut alla komponenter innan du kopplar in någon strömsladd i vägguttaget. Stäng alltid av produkten, TV:n och andra komponenter innan du ansluter eller drar ur några kablar.

## **Säkerhet och varningar**

#### **8. PLACERING**

Placera mottagaren inomhus så att den inte utsätts för blixtar, regn eller solljus. Placera den inte i närheten av element eller värmeregulatorer.

Se till att det är minst 10 cm avstånd mellan utrustning som kan påverkas av

elektromagnetisk strålning, t.ex. tv-apparater och videobandspelare.

Blockera inte öppningarna på mottagaren och placera inte produkten på en säng, soffa, matta eller liknande yta.

Om du placerar mottagaren på ett ställ eller i en hylla bör du kontrollera att ventilationen är tillräcklig och att du följer tillverkarens monteringsinstruktioner.

Placera inte produkten på ett ostadigt underlag som vagnar, ställ, stativ, konsoler eller bord som den kan falla ned från. Om produkten faller ned kan det orsaka allvarliga skador på barn och vuxna, samt på utrustningen.

#### **9. ÅSKVÄDER, STORM eller INTE I BRUK**

.<br>Koppla bort produkten från vägguttaget och koppla ur kabeln vid åskväder och när den inte används under längre perioder. Det förebygger skador på enheten, till följd av blixtnedslag och överbelastning.

#### **10. FRÄMMANDE OBJEKT**

För inte in objekt i öppningarna på enheten. De kan komma i kontakt med farlig spänning eller skada delar.

#### **11. BYTE av DELAR**

.<br>När delar måste bytas ut bör du se till att serviceteknikern använder sådana reservdelar som anges av tillverkaren eller sådana som har samma egenskaper som originaldelen. Om icke godkända delar används kan enheten skadas ytterligare.

### **Varning**

- 1. Följ anvisningarna nedan för att inte skada strömsladden eller -kontakten. Gör inga ändringar eller andra bearbetningar av strömsladden eller -kontakten. Böj eller vrid inte strömsladden för mycket. Se till att du håller i kontakten när du kopplar från strömsladden. Förvara strömsladden så långt som möjligt från värmekällor för att undvika att den täckande vinylen smälter.
- 2. Följ anvisningarna nedan. Om du inte följer dem kan det orsaka elektriska stötar. Öppna inte höljet. För inte in objekt av metall eller som är lättantändliga i produkten. Vidrör inte strömsladden med blöta händer.

Dra ur strömsladden vid åskväder.

- 3. Använd inte produkten när den är ur funktion. Om du fortsätter att använda produkten när den inte fungerar som den ska kan den skadas allvarligt. inte fungerar som den ska.
- 4. För inte in främmande föremål eller föremål av metall eller annat material i modulernas eller smartkortens fack. Detta kan orsaka skador på produkten och minska dess livslängd.

# **Innehåll**

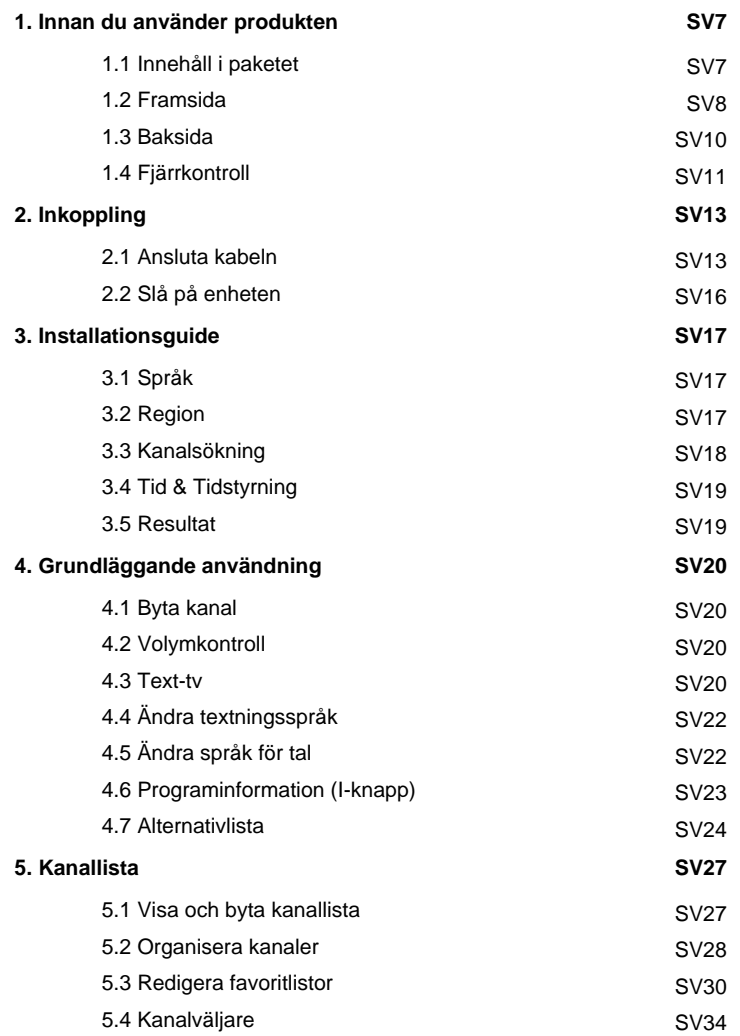

## **Innehåll**

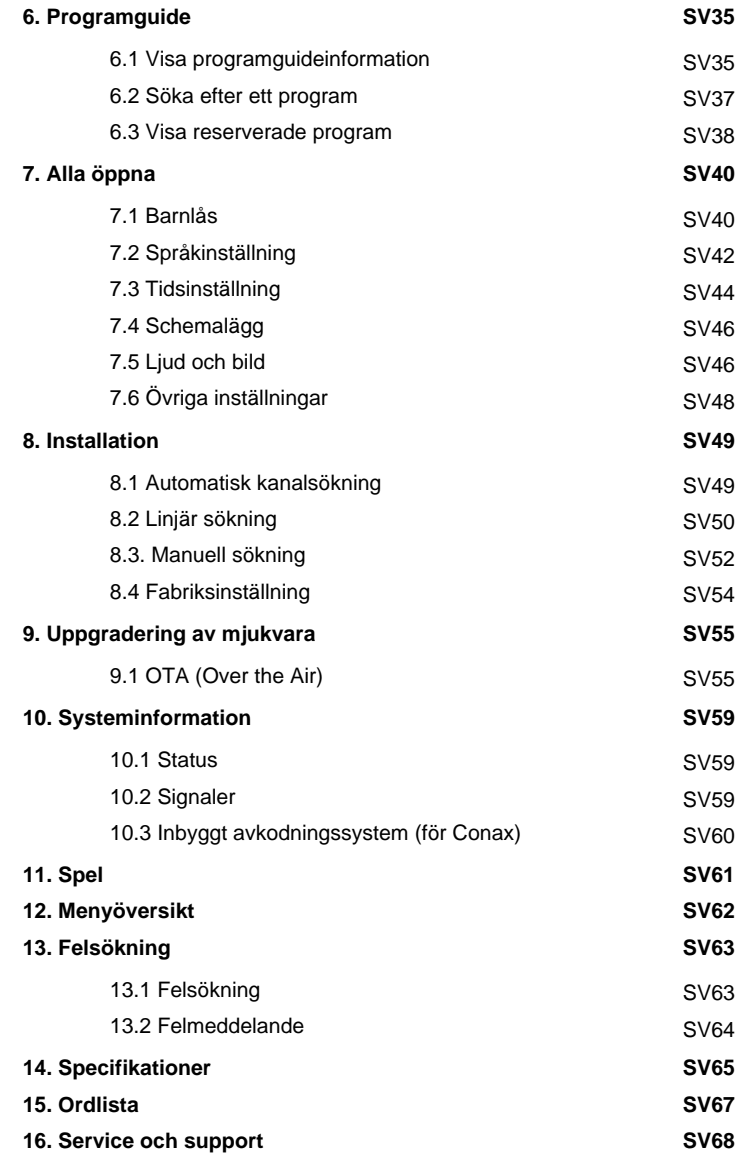

## **1. Innan du använder produkten**

I det här kapitlet finns detaljerade anvisningar för användning av produkten och dess tillbehör.

### **1.1 Innehåll i paketet**

Kontrollera att alla delar finns i paketet innan du använder produkten.

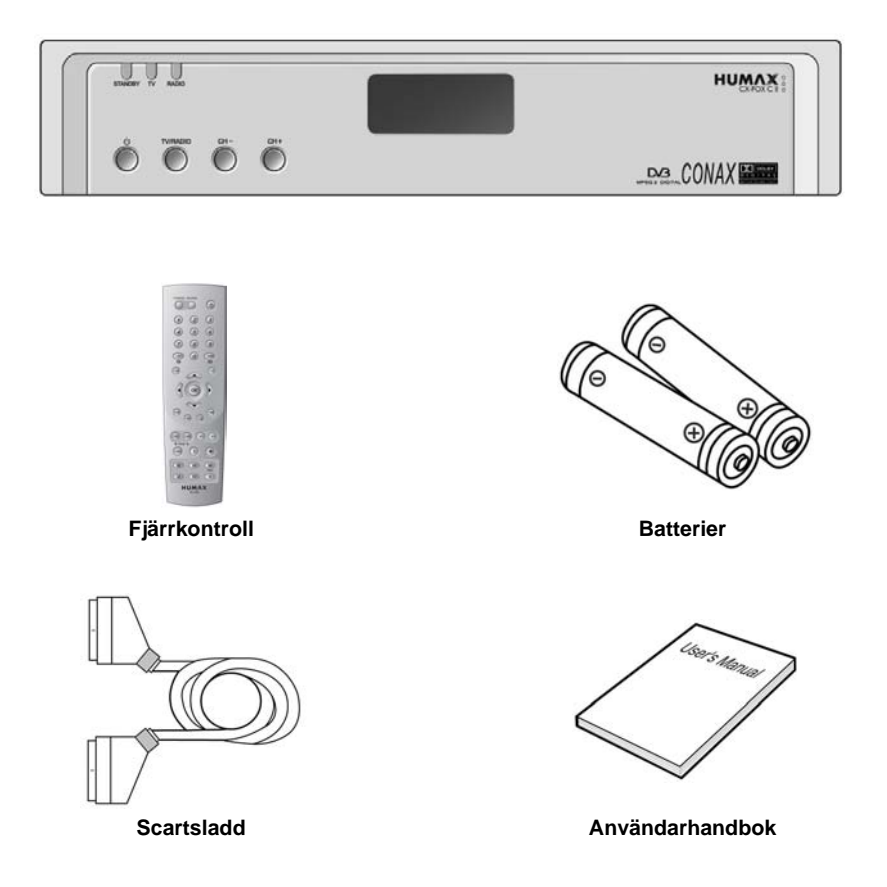

#### **Obs!**

- Eftersom fel kan uppstå om fjärrkontrollen lämnas utan batteri under längre tid bör du alltid låta batteriet sitta i fjärrkontrollen.
- Produktens frontpanel kan skilja sig beroende av produkttypen.

## **1. Innan du använder produkten**

### **1.2 Framsida**

**1. Framsida**

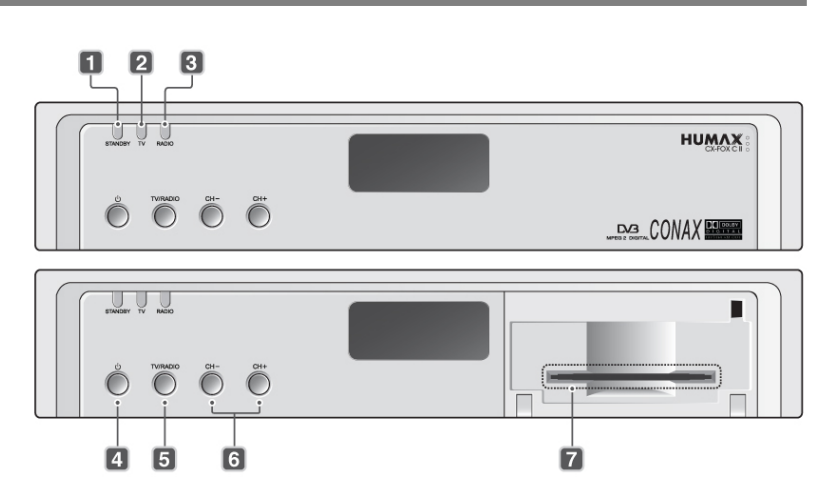

### **1. STANDBY-LAMPA**

En röd lampa lyser när produkten är i standby-läge.

**2. TV-lysdiod**

\*\* Grön lampa lyser när produkten är i TV-läge.

**3. RADIO-lysdiod**

Gul lampa lyser när produkten är i radioläge.

**4. STANDBY -knapp**

Växla mellan användnings- och vänteläge.

- **5. TV/RADIO-knapp** Växlar mellan tv- och radioläge.
- **6. CH / CH +** Bläddra upp/nedåt bland tv- eller radiokanalerna.
- **7. SMARTKORTPLATS** Plats för programkort.

## **2. Sätta i Programkortet**

- 1. Håll Programkortet horisontellt med det elektroniska chipet (oftast litet och fyrkantigt) med framsidan nedåt.
- 2. Sätt i Programkortet hela vägen in i enheten.

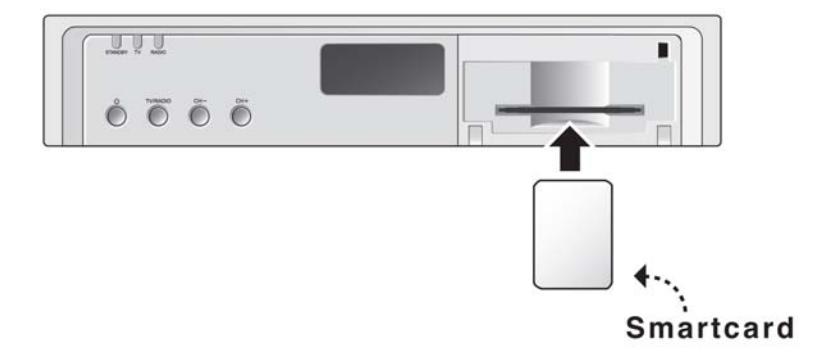

## **1. Innan du använder produkten**

## **1.3 Baksida**

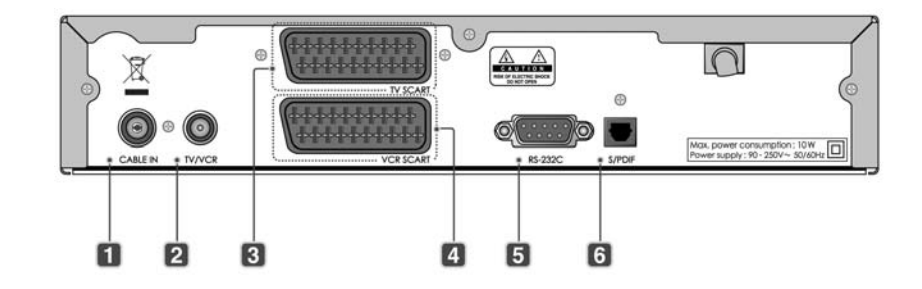

#### **1. CABLE IN**

Uttag för kabel som ansluts till ingången på produkten.

**2. TV/VCR**

\*\* Anslut en signalkabel från mottagaren till inkontakten på tv eller videobandspelare.

**3. TV SCART**

Uttag för en TV SCART-kabel.

- **4. VCR SCART** Uttag för en video-SCART-kabel.
- **5. RS-232C** Anslutning för kundtjänst
- **6. S/PDIF**

Uttag för digitala audiosignaler (S/PDIF).

## **1.4 Fjärrkontroll**

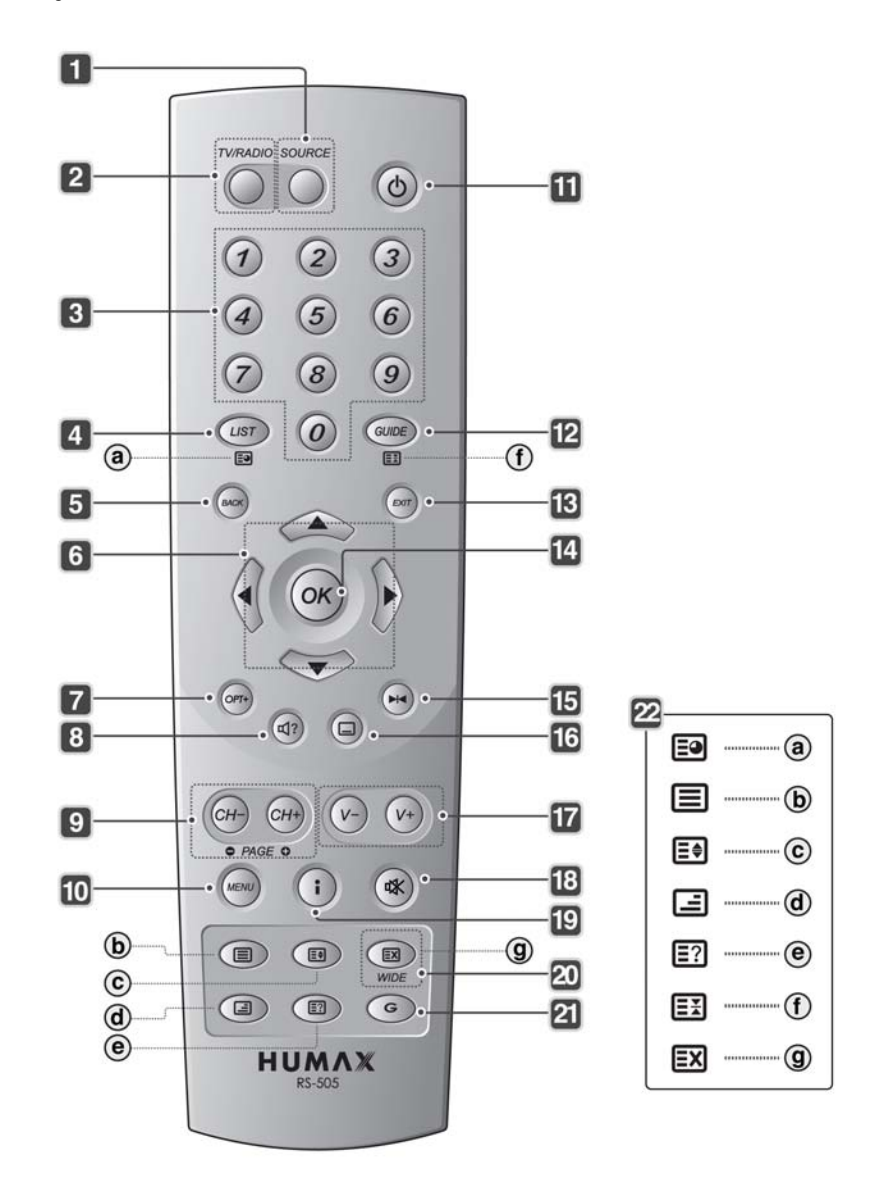

## **1. Innan du använder produkten**

#### **1. SOURCE**

Kontrollerar TV-ingången

- **2. TV/RADIO** Växla mellan tv- och radioläge.
- \*\* **3. SIFFERKNAPPAR (0~9)** \*\* Ange ett kanalnummer för tv/radio eller ett menyalternativnummer.
- **4. LIST** Visa kanallistan.
- **5. BACK** återgå till föregående meny och skärmbild.
- **6. PILKNAPPAR** .<br>Ändra kanal eller flytta markören mellan menyalternativ, uppåt, nedåt, åt vänster eller höger.
- **7. OPT+ (ALTERNATIV)** \*\* Visa kanalattribut medan du ser på ett
- program. **8. AUDIO**

Visa ljudlistan.

**9. CH-/CH+ (PAGE-/PAGE+)** Ändra kanal eller sida.

#### **10. MENU**

Visa huvudmenyn.

#### **11. STANDBY**

Växla mellan användnings- och vänteläge.

#### **12. GUIDE**

Visa programguiden.

**13. EXIT**

Stänger alla skärmar på menyn.

**14. OK**

Välja en meny eller bekräfta vald åtgärd. Visa kanallistan medan du ser på ett program.

#### **15. FRYS**

Frysa den tv-bild du ser på. Ljudet fortsätter att spelas upp.

**16. TEXTNING**

Visar språklistan för undertextning.

- **17. V-/V+** Justera ljudvolymen.
- **18. LJUD AV**

Stänga av ljudet tillfälligt. D.v.s. volymkontrollen inaktiveras tillfälligt.

### **19. i (INFORMATION/INDEX)**

Visar information om kanal och program i normalt visningsläge. Går till indexsidan i text-tv-läge.

### **20. WIDE<BRED>**

Ändrar visningsformatet.

**21. G (Spel)**

Visa spelet.

## **22. TEXT-TV**

- a. **UNDERSIDA** Sök igenom undersidan i text-tv-läge. Visa aktuell tid om den inte är i text-tv-läge.
- b. **TEXT-TV PÅ/AV** Växlar mellan lägena för Text-TV och TV.
- c. **DUBBEL** Visar texten i dubbel storlek.
- d. **MIX** Justera genomskinlighet för text-tv.
- e. **REVEAL<AVSLÖJA>** Visar dold information.
- f. **HOLD <HÅLL>** Håller kvar sidan utan att uppdatera den.
- g. **CANCEL <AVBRYT>** Döljer text-tv förutom sidnummer.

## **2. Inkoppling**

Här beskrivs hur du installerar produkten. Välj den metod som passar dig bäst med tanke på dina krav.

**Obs!** Om problem uppstår när du installerar produkten kontaktar du närmaste återförsäljare.

### **2.1 Ansluta kabeln**

### **1. Ansluta tv**

Detta är det enklaste installationssättet.

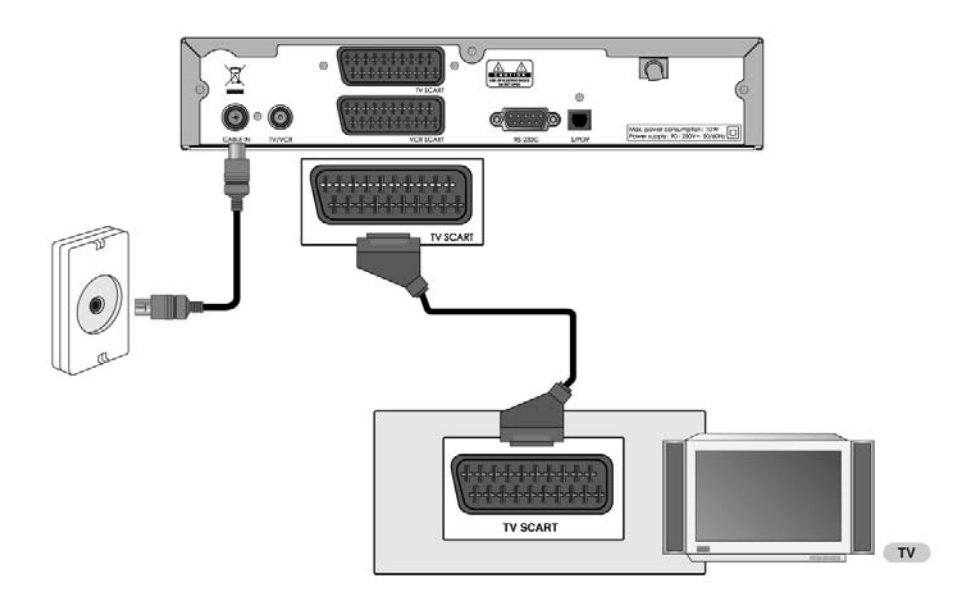

- Anslut CATV-linjen till CABLE IN-uttaget på produkten så kan du ta emot kabel-tv-tjänster.
- TV Scart ansluts enligt bilden ovan.

# **2. Inkoppling**

## **2. Ansluter TV/VHS med 2 SCART-kontakter**

Detta är det bästa sättet att koppla in produkten. VHS-enheten loopar vanligtvis RGB.

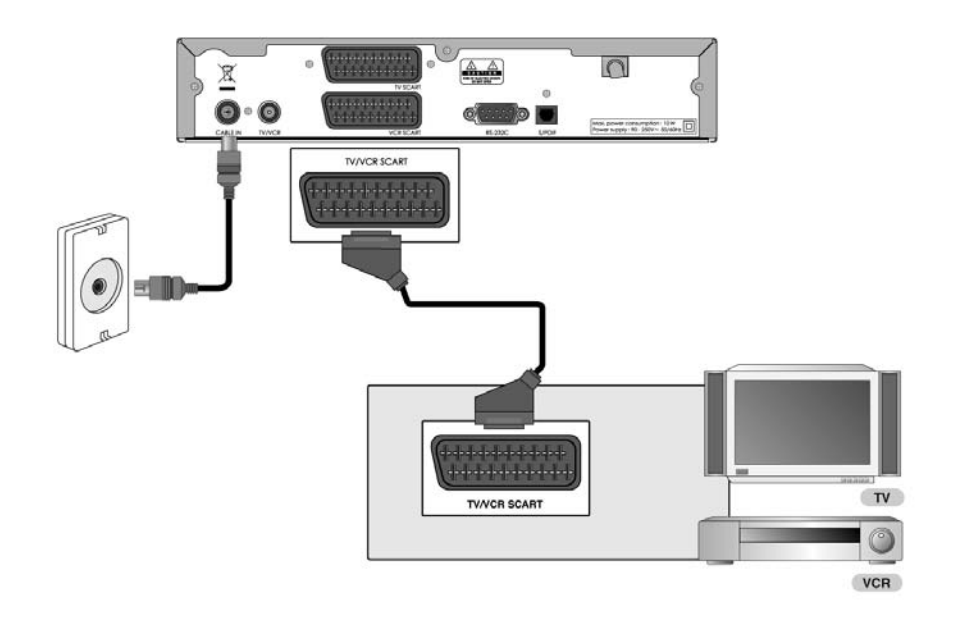

**SV 14**

## **3. Ansluta stereoanläggning**

Om du vill ansluta S/PDIF till den optiska S/PDIF-terminalen och Dolby digital-dekodern för att lyssna på digitalt ljud kopplar du enligt följande.

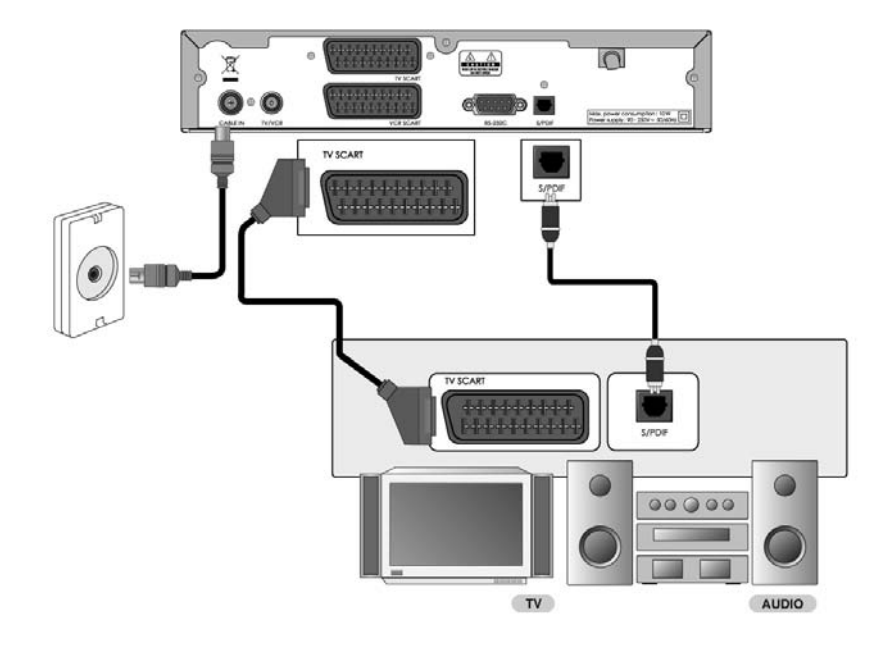

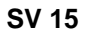

# **2. Inkoppling**

## **2.2 Slå på enheten**

1. Anslut strömkabeln till ett vägguttag.

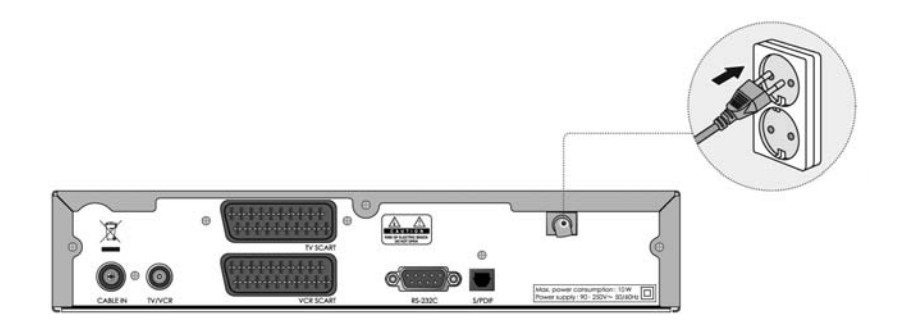

2. Starta mottagaren genom att trycka på **STANDBY** (<sub>3</sub>) -knappen på fjärrkontrollen.

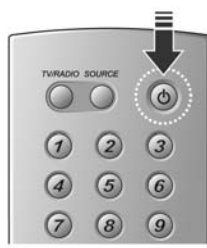

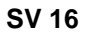

## **3. Installationsguide**

Första gången du sätter på produkten startas installationsguiden automatiskt.

Det är enkelt att konfigurera enkla inställningar och alternativ och titta på programmen efter att du har slutfört konfigurationen. Du kan välja alternativ genom att använda **SIFFER-knapparna (0~9)** .

**Obs!:**

- Om du trycker på knappen BACK (es) eller om du väljer Backa och trycker på knappen **OK** ( $\textcircled{\scriptsize{*}}$ ) under tiden du kör installationsguiden kan du återgå till föregående skärm.
- Standardlåskoden är **0000**.

### **3.1 Språk**

Välj lämpligt språk från listan med knappen  $\blacktriangle/\blacktriangledown$  och tryck sedan på OK (<sub>(ox)</sub>) för att spara det valda språket som standardspråk för Meny, Textning och Audio (Ljud).

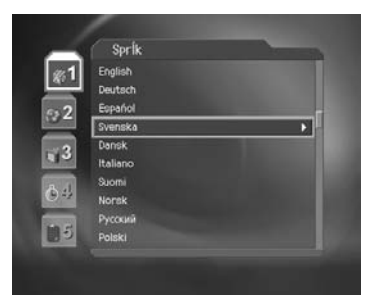

### **3.2 Region**

Du kan välja land.

Välj land i listan med hjälp av knappen  $\blacktriangle/\blacktriangledown$  och tryck sedan på  $OK(\textcircled{{\scriptscriptstyle \infty}})$ .

Välj **Nästa** och tryck på knappen OK (ox) för att gå till nästa steg.

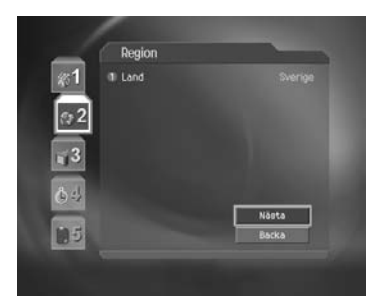

## **3. Installationsguide**

### **3.3 Kanalsökning**

Du kan söka kanaler automatiskt eller manuellt. Om du väljer manuell sökning måste du ha ställt in parametrar för sökning.

- **Sökning**: Välj **Automatisk** eller **Manuell**. Om du har valt Manuell aktiveras följande alternativ.
- **Frekvens**: Välj önskad frekvens genom att använda knappen  $\blacktriangle/\blacktriangledown$  och tryck sedan på knappen OK (@) eller . Om du vill ställa in önskat frekvensvärde väljer du **Annan** och anger värde med **SIFFER-knapparna (0~9)** .
- **Symbolhastighet**: Välj önskad symbolhastighet genom att använda knappen och tryck sedan på knappen OK ( $(\circledast)$ ) eller . Om du vill ställa in önskat värde väljer du sedan **Annan** och anger värde med **SIFFER-knapparna (0~9)** .
- **Nätverkssökning**: När du använder nätverkssökning väljer du **Ja**. När du använder nätverks-ID väljer du **Annan**. Du kan även avaktivera nätverkssökningen genom att välja **Av**.

Välj **Nästa** och tryck på knappen OK (ox) för att starta kanalsökningen.

Vänta tills kanalsökningen är klar. Om du vill avbryta kanalsökningen trycker du på knappen OK (ox) innan den är klar.

Om kanalsökningen stoppas eller avslutas kan du redigera de kanaler som har hittats.

- **Markera alla:** Markera alla kanaler som har hittats.
- **Avmarkera alla:** Avmarkera alla kanaler som har hittats.
- **Radera:** Radera alla markerade kanaler.

Välj **Spara** och tryck på knappen **OK** för att spara resultatet och gå till nästa steg.

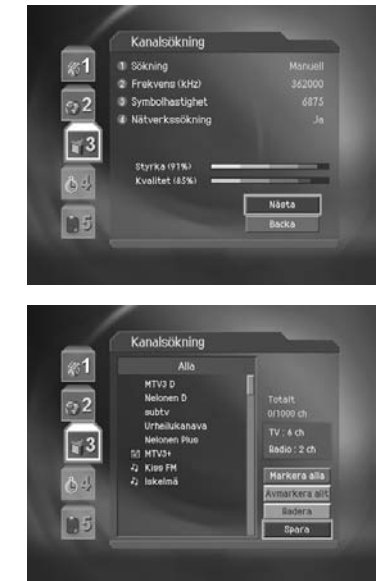

### **3.4 Tid & Tidstyrning**

Du kan ange aktuell tid.

Tryck på OK (ox) eller -knappen för att visa värdena för **GMT-avvikelse**.

Välj lämplig GMT-förskjutning genom att använda -knappen och tryck sedan på **OK** (ox) -knappen för att ställa tiden.

**Obs!** Standradvärdet är Automatisk. Om GMT-förskjutning är Auto ställs den in automatiskt beroende på land. Om tiden INTE ställs in korrekt kan du ändra GMT-förskjutningen för att passa din lokala tid.

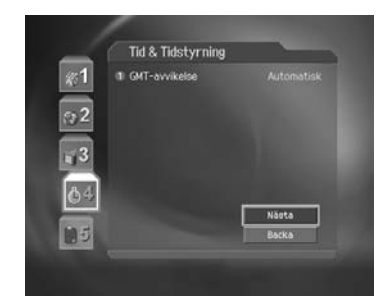

Välj Nästa genom att välja ▲/▼ -knappen och tryck på OK (.) -knappen för att gå till nästa steg.

### **3.5 Resultat**

Det visas standardspråk, land, tidsinställning, nätverks-ID och kanalsökningsresultat.

Välj **Avsluta** genom att använda  $\blacktriangle/\blacktriangledown$ -knappen och tryck sedan på OK (ox) -knappen för att slutföra installationsguiden.

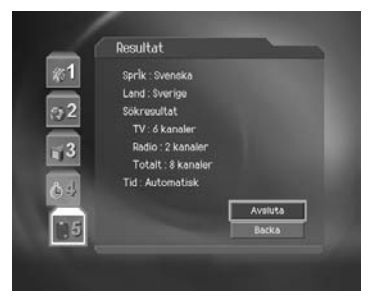

## **4. Grundläggande användning**

I det här kapitlet beskrivs olika funktioner, t.ex. byte av kanal, volymkontroll och grundläggande funktioner för att se på program.

### **4.1 Byta kanal**

Du kan byta kanal på något av följande sätt.

- 1. Tryck på  $CH$ -/ $CH$ +  $(\text{cm})$ / $\text{cm}$ ) eller  $\blacktriangle/\blacktriangledown$ .
- 2. Ange önskat kanalnummer med hjälp av **SIFFERKNAPPARNA** (0~9) så byter du kanal direkt.
- 3. Tryck på knappen **TV/RADIO** (  $\degree$  ) så växlar du mellan tv- och radiokanaler.
- **Obs!** Det går också att byta kanal med kanallistan eller programguiden. Se kapitel 5 och 6 för ytterligare information.

### **4.2 Volymkontroll**

- 1. Justera ljudvolymen med hjälp av knapparna  $V\text{-}V\text{+}$  ( $\mathcal{P}_\text{max}$ ) eller  $\blacktriangleleft/\blacktriangleright$ .
- 2. Stäng av ljudet tillfälligt genom att trycka på **MUTE** (a) -knappen.
- **Obs!** Volymdämpningen behålls aktiv medan du byter kanal.

### **4.3 Text-tv**

När kanalen stöder text-tv syns text-tv-ikonen ( $\blacksquare$ ) i informationsrutan. För att gå in i text-tv-läge trycker du på knappen **TEXT-TV PÅ/AV** ((m)) eller knappen **TEXTNING** (@) för att visa text-tv.

**1. Använda text-tv-menyn**

- 1. Tryck på **MENU** (e) -knappen för att visa text-tv-menyn i text-tv-läget.
- 2. Välj den önskade text-tv-funktionen genom att använda  $\blacktriangleleft/\blacktriangleright$  -knappen.
- 3. Tryck på  $OK(\omega)$ .

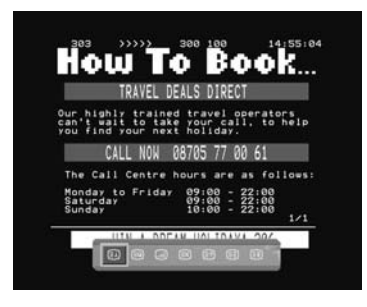

#### **Text-tv-funktioner**

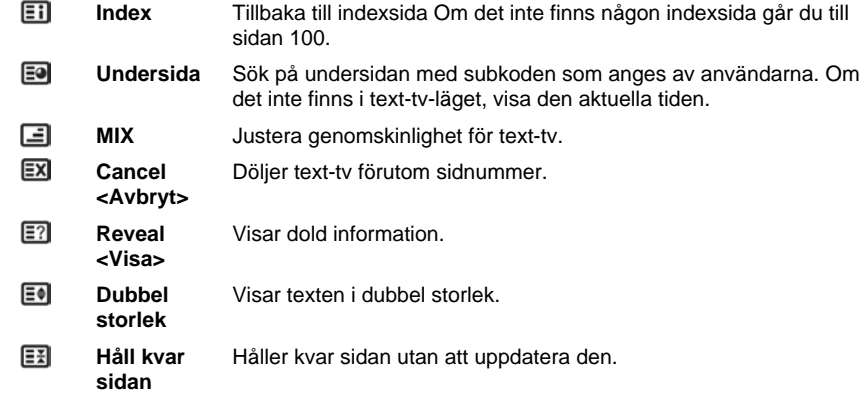

### **2. Visa text-tv-sidan**

- 1. Ange önskat sidnummer med hjälp av **SIFFERKNAPPARNA** (0~9) för att gå till sidan direkt.
- 2. Tryck på ▲ -knappen för att komma till nästa sida i ökande ordning.
- 3. Tryck på ▼-knappen för att komma till nästa sida i minskande ordning.
- 4. Tryck på CH-/CH+ (@+)/(a+) knappen för att flytta till föregående/nästa sida.
- 5. Tryck på **BACK** (ax) -knappen för att backa tillbaka de högst 7 senast visade sidorna i ordningsföljd.

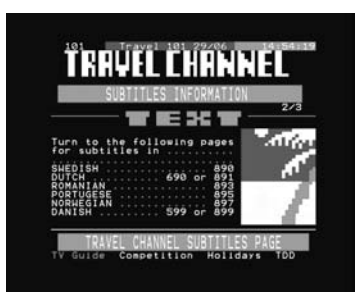

## **4. Grundläggande användning**

## **4.4 Ändra textningsspråk**

Om det finns textningsinformation för det aktuella programmet kan du välja språk för textningen.

- 1. Tryck på knappen för textning så visas listan med **Textningsspråk** ( $\textcircled{\scriptsize{\textcircled{\small{}}}$ ).
- 2. Välj önskat språk med hjälp av knappen ▲/▼ och tryck sedan på OK (ox). Textningen visas på önskat språk längst ned på skärmen.
- 3. Välj **Av** i listan med textningsspråk om du inte vill visa textning på skärmen.

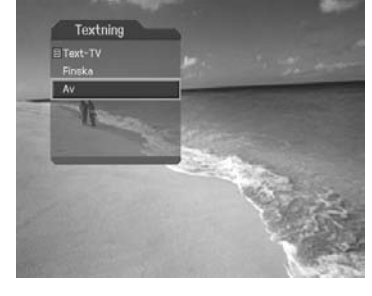

**Obs!** Du kan välja standardtextningsspråk genom att välja **MENU - Systeminställningar - Språk - Textning - språk**.

## **4.5 Ändra språk för tal**

Om det aktuella programmet finns tillgängligt på flera språk kan du välja det språk du vill höra.

- 1. Tryck på knappen **AUDIO** (@) för att visa **Ljudlistan**.
- 2. Välj önskat språk för tal med hjälp av knappen ▲ / Ujudspåret ändras direkt.
- 3. Välj ljudriktning (vänster, höger, stereo) med hjälp av (/) knappen.

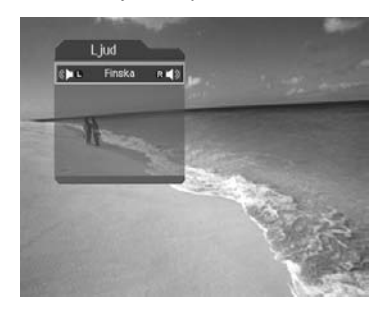

**Obs!** Du kan välja standardtextningsspråk genom att välja **MENU - Systeminställningar - Språk - Ljud - språk**.

### **4.6 Programinformation (I-knapp)**

Programinformation visas alltid en viss period när du byter kanal. Du kan titta på programinformationen genom att trycka på knappen **i** (1) när du tittar på ett program. Tryck på knappen **EXIT** (.) för att dölja informationsrutan.

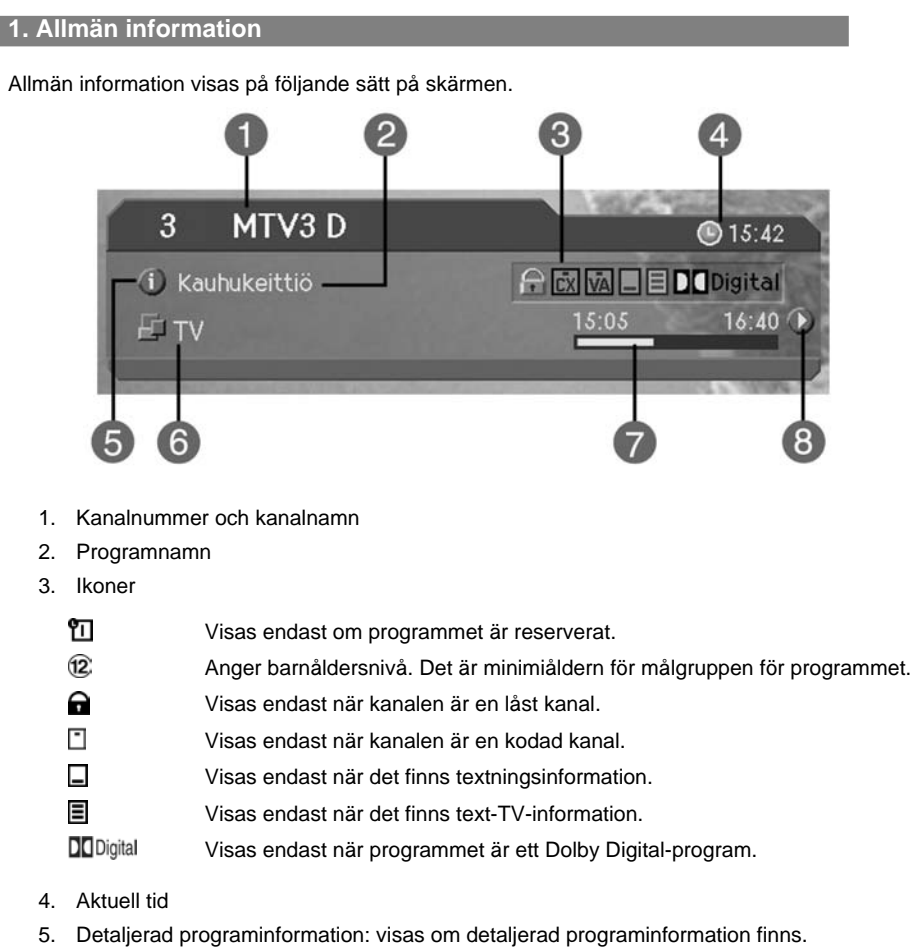

6. Ändra loopläget och namnet för kanalista: Om du väljer **Bläddra inom vald kanallista** genom att välja **MENY – Organisera kanaler - Kanalväljare**, visas ikonen för kanalloppläge. Dessutom visas den kanallista du har valt.

## **4. Grundläggande användning**

- 7. Programsändningstid och förloppsindikator: här visas speltid för programmet och en förloppsindikator
- 8. Information om nästa program: visas om det finns information om nästa program Tryck på knappen om du vill visa information om nästa program.

**Obs!** Om det inte finns någon programinformation visas ingen information.

**2. Detaljerad programinformation**

Du kan visa detaljerad information om det aktuella programmet. Tryck på knappen **i** (1) så visas detaljerad information.

**Obs!**

- Om du trycker på knappen **i** (1) igen så stängs informationsrutan.
- Om programinformationen upptar mer än en sida kan du bläddra till föregående eller nästa sida med knappen  $\blacktriangle/\blacktriangledown$ .

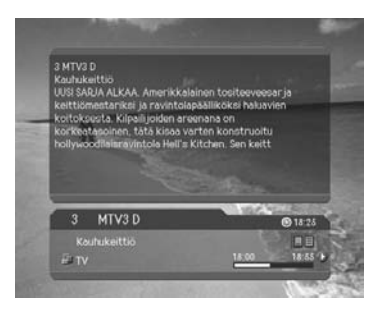

### **4.7 Alternativlista**

Du kan visa och bekräfta detaljerad information om aktuell kanal och ändra informationen.

**Obs!** Om du trycker på knappen **OPT+** (.) när kanallistan visas så visas **Alternativlistan**. Sedan kan du välja mellan följande funktioner för den kanal som är markerad.

#### **1. Lägga till en kanal i en favoritlista**

Du kan lägga till aktuella kanaler direkt i favoritlistan. Du kan dessutom lägga till en kanal i flera favoritlistor.

- 1. Tryck på knappen **OPT+**  $(\varpi)$ .
- 2. Välj **Favorit** med hjälp av knappen  $\blacktriangle/\blacktriangledown$  och tryck sedan på OK ( $(\otimes)$ ) eller .
- 3. Välj *favoritlista* genom att använda  $\triangle/\blacktriangledown$ -knappen **OK** för att registrera favoritlistan.
- 4. Tryck på OK (@R) knappen igen på den valda **Favoritlistan** för att släppa den registrerade kanalen.

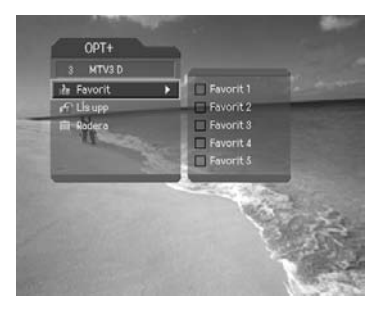

- 5. Öppna den överordnade menyn med hjälp av knappen <så sparas ändringarna automatiskt.
- **Obs!** Detaljerad information om hur du ändrar namn på favoritlistan och hur du registrerar kanaler för alla kanaler finns i **kapitel 5**.

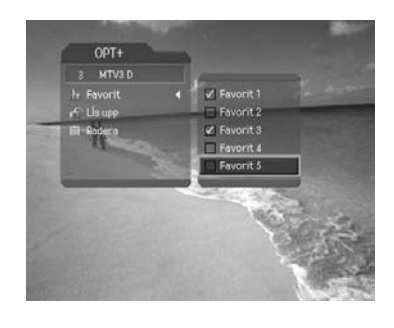

## **2. Låsa/låsa upp en kanal**

Du kan låsa eller låsa upp den aktuella kanalen medan du ser på ett program.

- 1. Tryck på knappen **OPT**+ ( $(m)$ ).
- 2. Välj alternativet **Lås** med hjälp av knappen och tryck på **OK** (@) eller knappen .
- 3. Välj alternativet **Lås** med hjälp av knappen ▲ / v och tryck på OK (<sub>®</sub>) eller knappen.
- 4. Välj **Lås-upp** -alternativet genom att använda -knappen och sedan trycka på **OK** -knappen.
- 5. Du ombes ange din låskod. Ange din låskod för att låsa upp kanalen.
- 6. Öppna den överordnade menyn med hjälp av knappen <så sparas ändringarna automatiskt.
- **Obs!** När du byter till den låsta kanalen måste du ange din låskod för att se ett program. Standardlösenordet är '0000'

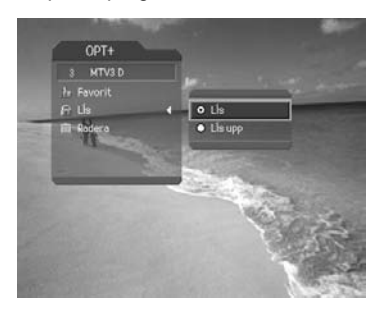

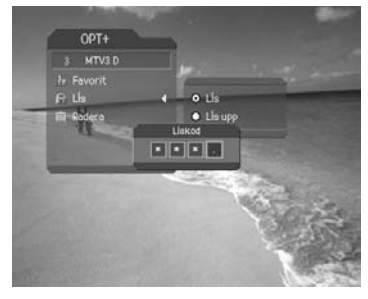

## **4. Grundläggande användning**

#### **3. Ta bort en kanal**

Du kan ta bort den aktuella kanalen medan du ser på ett program.

- 1. Tryck på knappen OPT+ (...).
- 2. Välj **Radera** genom att använda ▲/▼ -knappen och tryck därefter på **OK** ( $\infty$ ) eller -knappen.
- 3. Välj **Ja** i bekräftelsemeddelandet och tryck på  $OK(\circledast)$ .
- 4. Ange din låskod med hjälp av **SIFFERKNAPPARNA** (0~9) så tas den aktuella kanalen bort och nästa kanal visas.

#### **Obs!**

- Standardlåskoden är '0000'.
- Kanalen tas bort permanent. Om du vill plocka tillbaka den ska du göra om kanalsökningen genom att använda inställningsmenyn.

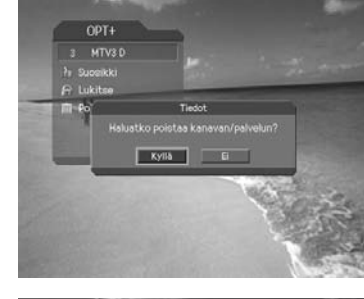

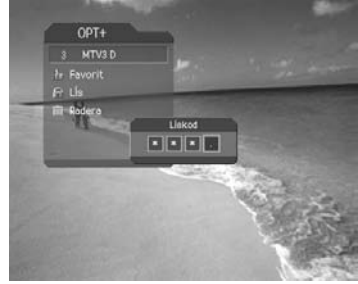

## **5. Kanallista**

Det finns tre typer av kanallistor där du snabbt och enkelt kan söka efter kanaler.

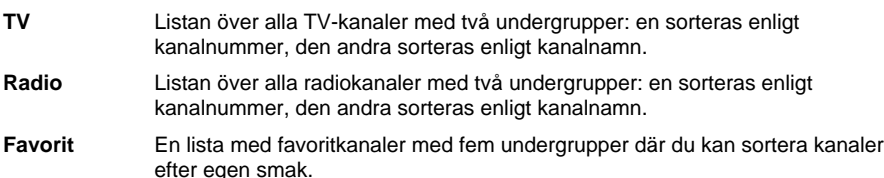

#### **5.1 Visa och byta kanallista**

Du kan visa kanallistan genom att använda knappen LIST ((usr)) och växla till en annan kanal i listan.

- 1. Tryck på knappen LIST (*(ust)*) under tiden du tittar på ett program för att visa den markerade kanallistan.
- 2. Välj önskad kanal genom att använda knappen ▲/▼ och tryck sedan på knappen OK (<sub>®)</sub> för att ändra kanalen.
- 3. Ange kanalnummer direkt genom att använda **SIFFER-knapparna (0~9)** för att flytta markören till önskad kanal. Tryck sedan på knappen **OK** för att växla till den markerade kanalen.
- 4. Tryck på knappen </a> för att ändra en kanallista när kanallistan visas.

#### **Obs!:**

- Om det finns flera kanaler bläddrar du mellan kanaler genom att trycka på knappen  $PAGE-/PAGE+$   $(\text{cm})$ .
- Om du trycker på knappen **TV/RADIO** ( när kanallistan visas växlar du mellan tv- och radiokanallistan.

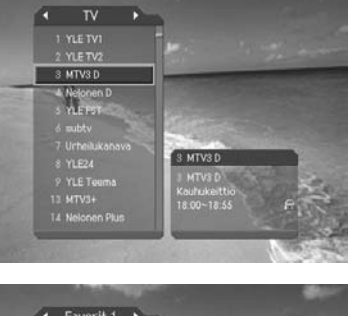

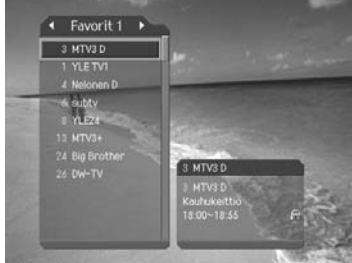

- **För att visa kodningsikonen ( | ) i kanallistan väljer du PÅ genom att gå till MENY -Systeminställningar- Övrigt - Visa ikon 'kodad' i kanallista.**
- Om det finns undergrupper i favoritlistan eller inte beror på konfigurationen.
- Om alternativet **Bläddra inom vald kanallista** är valt via **MENY Organisera kanaler - Kanalväljare** , kan du ändra program inom den valda kanallistan med knapparna **CH-/CH+** (@H)/@H) samtidigt som du tittar på ett program.

## **5. Kanallista**

#### **5.2 Organisera kanaler**

Du kan organisera alla kanaler eller varje kanal separat i en kanallistgrupp.

- 1. Tryck på knappen **MENU** ((e)).
- 2. Välj **Organisera kanaler** genom att använda **A/▼** knappen och tryck sedan på OK ( $(\%)$ ) eller -knappen.
- 3. Välj **Organisera kanaler** genom att använda **A/▼** knappen och tryck sedan på **OK** ( $\textcircled{\scriptsize{\textcircled{\tiny{K}}}}$ ) eller -knappen.
- 4. Du ombes ange din låskod. Ange din låskod med hjälp av **SIFFERKNAPPARNA**(0~9).

### **Obs!**

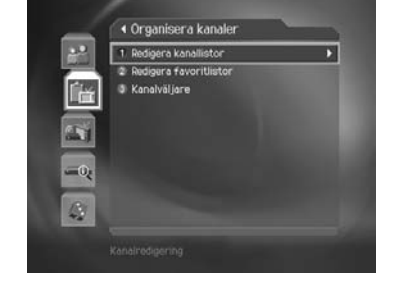

- Tryck på knappen **Bakåt** (<a>) eller < om du vill spara ändringarna och återgå till den föregående menyn. Tryck på knappen MENU (....) eller EXIT (....) om du vill stänga menyskärmen.
- Du kan enkelt navigera genom alla menyer genom att använda de tilldelade menynumren. Tryck på SIFFERKNAPPARNA (0~9) för varje meny. Tryck på knapparna **MENU - 2 - 1** i den ordningen på fjärrkontrollen för att välja menyn **Organisera kanaler**.

#### **1. Välja en kanalgrupp**

Du kan välja den kanallista du vill sortera. TV och Radio ingår som kanallistor.

- 1. Tryck på  $OK(\mathcal{R})$  eller -knappen i listan för att visa **Kanallistan**.
- 2. Välj önskad **Kanallistgrupp** med hjälp av knappen ▲/▼ och tryck sedan på OK (@).

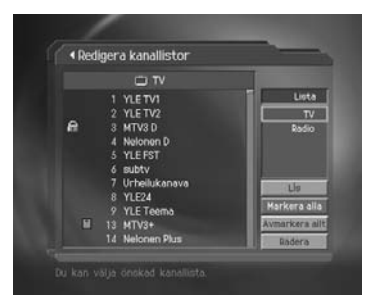

#### **Obs!**

- Tryck på knappen **TV/RADIO** (<sup>n</sup>) om du vill öppna **TV-** eller **radiokanallistan direkt**.
- Om du vill redigera **Favoritlistan** öppnar du menyn **MENU Organisera kanaler - Redigera favoritlistor**.

#### **2. Ta bort kanaler**

Du kan ta bort en eller flera kanaler.

- 1. Flytta markören till kanallistan med hjälp av knappen  $\blacktriangle/\blacktriangledown$ .
- 2. Välj önskad kanal och tryck sedan på **OK** för att ta bort kanalen eller kanalerna. Du kan välja flera kanaler.
- 3. Välj **Radera** till höger genom att använda -knappen och sedan trycka på **OK** -knappen.

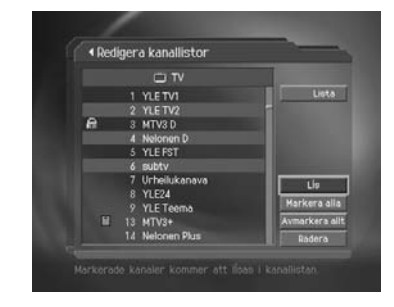

### **3. Låsa/låsa upp kanaler**

Du kan låsa eller låsa upp en eller flera kanaler.

- 1. Flytta markören till kanallistan med hjälp av knappen  $\blacktriangle/\blacktriangledown$ .
- 2. Välj önskad kanal och tryck sedan på **OK** för att låsa eller låsa upp kanalen eller kanalerna. Du kan välja flera kanaler.
- 3. Välj **Lås**-alternativet till höger genom att använda -knappen och sedan trycka på **OK** (@) -knappen.

#### **Obs!**

- **Lås** ändras endast till **Lås upp** när du väljer en eller flera låsta kanaler eller om alla kanaler är låsta. När du trycker på **Lås upp** låser du upp kanalen eller kanalerna.
- Ange din låskod med hjälp av **SIFFERKNAPPARNA** (0~9) om du vill se på en låst kanal.

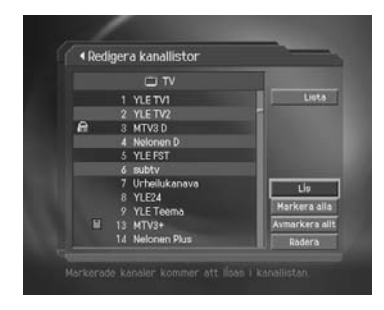

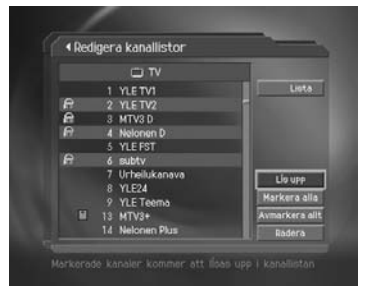

## **5. Kanallista**

#### **4. Markera/avmarkera alla kanaler**

Du kan markera och avmarkera alla kanaler samtidigt.

- 1. Välj Markera alla till höger och tryck sedan på OK (@) om du vill markera alla kanaler.
- 2. Välj **Avmarkera allt** till höger och tryck sedan på OK ((ox)) om du vill avmarkera de valda kanalerna.

#### **5.3 Redigera favoritlistor**

Du kan redigera favoritkanaler eller favoritlistan.

- 1. Tryck på knappen **MENU** (...).
- 2. Välj **Organisera kanaler** genom att använda **A/▼** knappen och tryck sedan på OK ( $\textcircled{\scriptsize{(}}\textcircled{\scriptsize{x}}\textcircled{\scriptsize{}}\textcircled{\scriptsize{}}$ ) -knappen.
- 3. Välj **Redigera favoritlistor** genom att använda **A/▼** knappen och tryck sedan på OK ( $(\alpha)$ ) eller -knappen.
- 4. Du kommer att bli tillfrågad att ange önskad **Favoritlista**. Välj den favoritlista du vill redigera genom att använda 
<sub>▲</sub>/ • knappen och tryck sedan på OK (@R) - knappen.

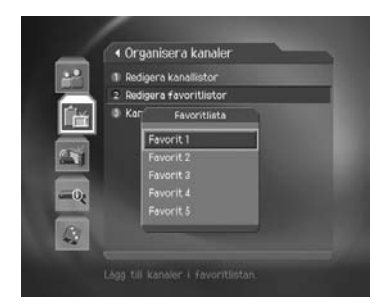

#### **Obs!**

- Tryck på knappen Bakåt (<a>) eller < om du vill spara ändringarna och återgå till den föregående menyn. Tryck på knappen MENU (...) eller EXIT (...) om du vill stänga menyskärmen.
- Du kan enkelt navigera bland alla menyalternativ genom att använda de tilldelade sifferknapparna för varje meny. Tryck på knapparna **MENU - 2 - 1** i den ordningen på fjärrkontrollen för att välja menyn **Redigera favoritlistor**.

I följande tabell beskrivs de knappar som används till att redigera favoritlistan.

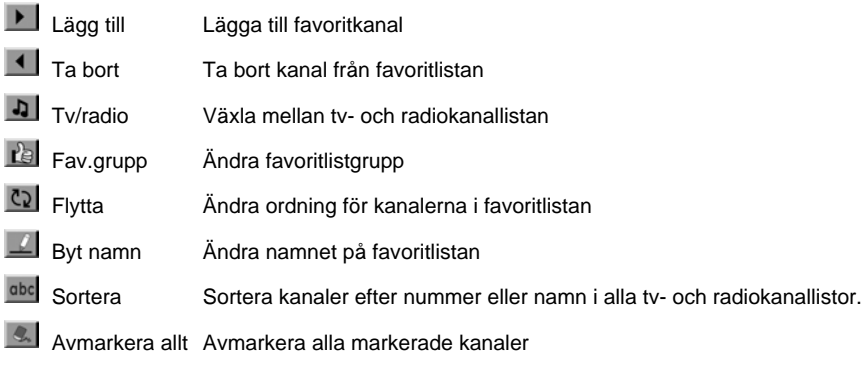

### **1. Lägga till/ta bort favoritkanaler**

Du kan lägga till favoritkanaler i en viss favoritlista eller ta bort kanaler som du lagt till i listan.

- 1. Välj *favoritlista* med hjälp av <sub>re</sub>l.
- 2. Välj önskade kanaler i tv- eller radiokanallistan och lägg sedan till kanalerna genom att trycka på  $\blacksquare$ .
- 3. Välj önskade kanaler i favoritlistan och ta sedan bort kanalerna genom att trycka på 4.
- **Obs!** Du kan växla mellan TV- och radiokanallistan genom att trycka på **TV/RADIO** ("eller") -knappen.

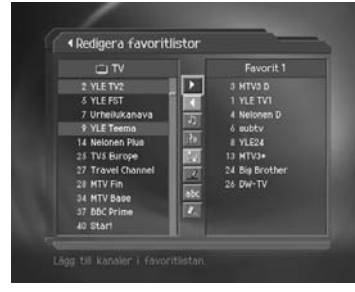

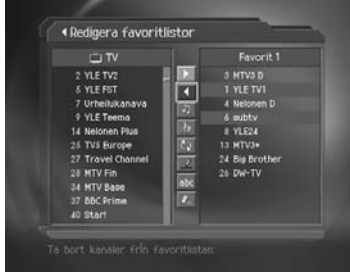

## **5. Kanallista**

#### **2. Flytta favoritkanaler**

Du kan flytta favoritkanaler till önskad plats i favoritlistan.

- 1. Välj *favoritlista* med hjälp av **.**
- 2. Välj den kanal du vill flytta inom favoritlistan och tryck på  $OK(\alpha)$ .
- 3. Välj  $\mathbb{C}_2$  och tryck på **OK**  $(\infty)$ .
- 4. Flytta markören till önskad plats med hjälp av knappen  $\triangle/\blacktriangledown$  och tryck sedan på **OK**  $(\heartsuit\heartsuit)$ .
- 5. De valda kanalerna flyttas till den plats du valde.

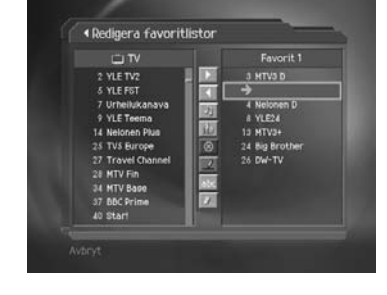

## **3. Ändra namn på en favoritlista**

Du kan ändra namn på en favoritlista.

- 1. Välj den favoritlista du vill ändra namn på med hjälp av  $\mathbb{R}$ .
- 2. Välj  $\Box$  och tryck på **OK**  $(\circledast)$ .
- 3. Ange namnet på **favoritlistan med** hjälp av tangentbordet som visas på skärmen.
- 4. När du har angett namnet på favoritlistan väljer du  $OK$ , och trycker på  $OK$   $(\circledast)$ .

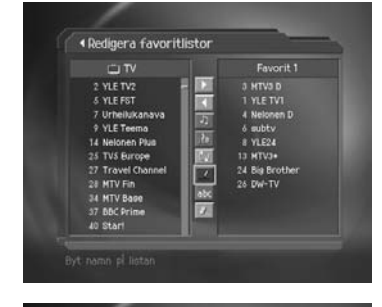

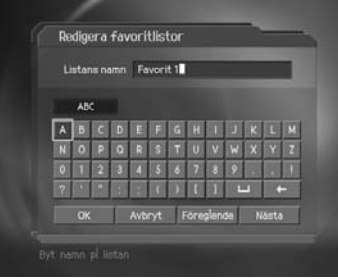

#### **4. Fler funktioner**

Det finns flera användbara funktioner för att lägga till favoritkanaler.

#### **Växla mellan tv- och radiokanallistan**

Förutom tv-kanaler kan du också lägga till radiokanaler till favoritlistan. Tryck på 1 om du vill ändra hela listan till tv- eller radiokanaler.

**Obs!** Du kan också växla till tv- eller radiokanal genom att trycka på **TV/RADIO** ( $\binom{m}{\binom{n}{k}}$ ) -knappen på fjärrkontrollen.

#### **Välja en favoritlista**

Du kan välja den favoritlista du vill redigera. Tryck på om du vill visa favoritlistan. Välj sedan önskad kanallista med hjälp av knappen ▲/▼ och tryck sedan på  $OK(\textcircled{\tiny \sf m})$ .

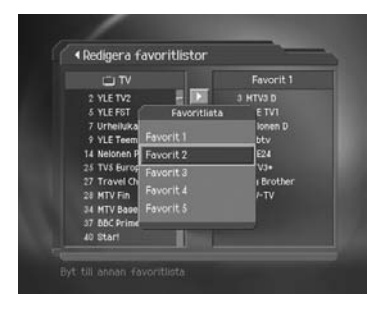

#### **Sortera en kanallista**

Du kan sortera alla TV- eller radiokanaler efter kanalnummer eller -namn för snabb sökning efter favoritkanaler. Om kanallistorna sorteras enligt nummer visas and. När du trycker på den här knappen sorteras alla kanallistor enligt namn. Om kanallistorna är sorterade enligt namn växlar dbe till 123 . Tryck på den här knappen för att sortera kanalerna enligt nummer.

#### **Avmarkera alla valda kanaler**

Tryck på knappen « om du vill avmarkera alla markerade kanaler.

## **5. Kanallista**

### **5.4 Kanalväljare**

Du kan byta kanal antingen inom aktuell grupp eller i alla grupper när du ser på ett program.

- 1. Tryck på knappen **MENU** ((e)).
- 2. Välj **Organisera kanaler** genom att använda **A/▼** knappen och tryck sedan på **OK** ( $\textcircled{\scriptsize{(}}\textcircled{\scriptsize{}}\textcircled{\scriptsize{}}\textcircled{\scriptsize{}}$ ) -knappen.
- 3. Välj **Kanalväljare** med hjälp av knappen ▲/▼ och tryck sedan på OK (@) eller -knappen.
- 4. Välj **Alla kanaler** eller **Bläddra inom vald kanallista** genom att använda  $\blacktriangle/\blacktriangledown$ -knappen och trycka på OK (ox) - knappen.

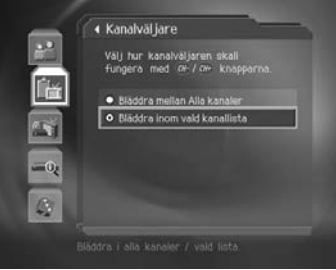

**Obs!** När **Bläddra inom vald kanallista** i alternativet **Favoritlista** är valt kan du endast byta mellan kanaler i den aktuella kanallistan. Om du vill byta till en kanal i en som den aktuella kanalen inte ingår i byter du kanallista eller väljer alternativet **Bläddra mellan alla kanaler**.

## **6. Programguide**

I programguiden visas programinformation om alla kanaler, baserat på datum och tid. Du kan även planera ditt tv-tittande med hjälp av informationen.

### **6.1 Visa programguideinformation**

Du kan visa programinformation för alla kanaler.

- 1. Tryck på knappen **GUIDE** (@DE).
- 2. Visa föregående eller nästa program inom samma kanal med hjälp av knappen  $\blacktriangleleft/\blacktriangleright$ .
- 3. Flytta till önskad kanal med knappen  $\blacktriangle/\blacktriangledown$ . Om det finns flera kanaler bläddrar du mellan kanaler genom att trycka på knappen PAGE-/PAGE+ (@H)/(@H) . Du kan också ange önskat kanalnummer med hjälp av **SIFFERKNAPPARNA** (0~9) på fjärrkontrollen för att gå till kanalen direkt.

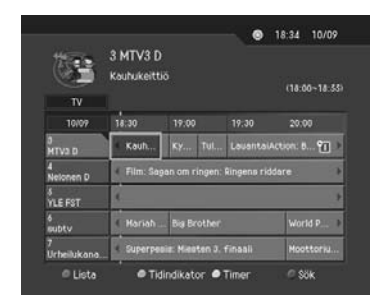

- 4. Välj önskat program och tryck på OK (@). Sedan kan du se på programmet om det pågår eller så kan du reservera det om det är ett kommande program.
- 5. Tryck på knappen i (iii) i det valda programmet så visas Mer information för den valda kanalen.

#### **1. Visa guideinformation efter grupper**

Du kan visa programinformation för önskad kanallista efter grupper.

- 1. Tryck på knappen **GUIDE** (@DE).
- 2. Tryck på den **röda** knappen så visas kanallistan.
- 3. Välj önskad kanallista med hjälp av knappen ▲ / vså visas motsvarande undergrupp.
- 4. Flytta markören till undergruppen med hjälp av knappen , välj önskad undergrupp med hjälp av knappen  $\blacktriangle/\blacktriangledown$  och tryck sedan på OK  $(\textcircled{\scriptsize{\circ}})$ .
- 5. Programguiden för den valda kanallistan visas.

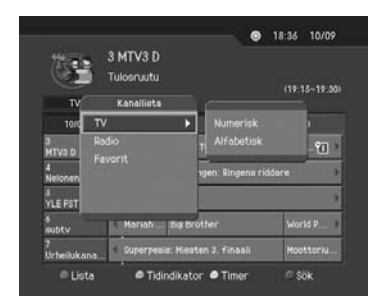

## **6. Programguide**

#### **2. Visa programinformation med hjälp av tidsindikatorn**

Du kan snabbt söka efter önskat tidsintervall med hjälp av tidsindikatorn.

- 1. Tryck på knappen **GUIDE** (@MDE).
- 2. Tryck på den **gröna** knappen så visas **Tidsindikatorn**.
- 3. Välj en *tidsindikatorknapp* med hjälp av knappen () och tryck sedan på OK (ox) för att gå till önskat till tidsintervall. Om du trycker på knappen igen upprepas åtgärden.
- 4. Knapparna fungerar på följande sätt.
	- **Nu** Gå till det aktuella program där markören är placerad.
	- Gå till föregående program eller 30 minuter bakåt i tiden.
	- Gå till nästa program eller 30 minuter framåt.
	- $\overline{\mathbf{A}}$ Gå två timmar bakåt.
	- ⋫ Gå två timmar framåt.
	- Dag Gå en dag bakåt.
	- Dag Gå en dag framåt.

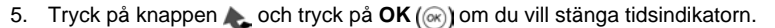

#### **3. Reservera ett program**

Du kan automatiskt reservera önskat program genom att välja det schemalagda programmet och trycka på  $OK(\alpha)$ .

- 1. Välj önskat program och tryck på  $OK(\omega)$ . Följande meddelande visas.
- 2. Välj OK och tryck på OK (ox) om du vill reservera programmet. När reservationen är avslutad visas  $\gamma$  vid det reserverade programmet.
- 3. Välj **AVBRYT** och tryck på OK ((ox)) om du inte vill reservera programmet.
- 4. Om kanalen är låst eller har barnlås eller begränsad visningstid ombes du ange din låskod. Ange din låskod för att slutföra reservationen.

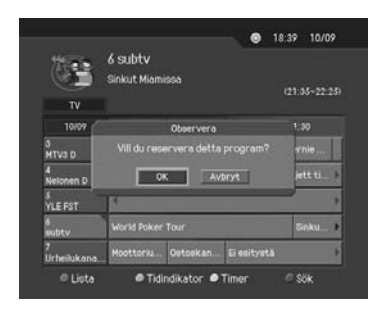

 $6.10 - 27.100$ 

4 Nelonen D

### **6.2 Söka efter ett program**

Du kan enkelt söka efter önskat program efter programnamn eller programkategori.

- 1. Tryck på knappen **GUIDE** (@DE).
- 2. Tryck på den **blå** knappen så visas **sökfönstret**.
- 3. Ange programnamnet direkt med hjälp av tangentbordet som visas på skärmen.
- **Obs!** Om du trycker på **Föregående** eller **Nästa** på tangentbordet som visas på skärmen ändras tangentbordslayouten.
	- 4. När du har angett programnamnet väljer du knappen **Sök** och trycker på **OK**  $(\circledast)$ .
	- 5. Välj önskat program från resultatet i sökfönstret och tryck på OK (ox) - knappen för att titta på programmet om det pågår, eller så kan du reservera programmet om det är schemalagt (följande program).
	- 6. Välj **Efter Kategori** och tryck på OK (@) om du vill söka efter ett program efter kategori.
	- 7. Välj önskad kategori och tryck på OK (@).
	- 8. I resultatfönstret Sök program efter namn, väljer du önskat program från sökresultatet och trycker på  $OK(\alpha)$ -knappen om du vill se på programmet direkt eller reservera det.
- **Obs!** Resultatet av programsökningen kan variera beroende på vilken programinformation som finns.

|                                      |                                | 9 18:47<br>10/09                 |  |
|--------------------------------------|--------------------------------|----------------------------------|--|
|                                      | Sök program efter namn         |                                  |  |
|                                      | Nyckelord MOTOR                |                                  |  |
| ABC                                  |                                |                                  |  |
|                                      |                                |                                  |  |
| D<br>A<br>c                          | $\mathbf{G}$<br>н              |                                  |  |
| N<br>$\bullet$<br>ø<br>o             | R<br>U<br>т                    | V<br>W<br>$\mathbf{x}$<br>Y<br>z |  |
| o<br>T<br>B<br>3                     | 6<br>л<br>5<br>7               | 9<br>B                           |  |
| ٠                                    | r                              | п<br>т                           |  |
| SSk                                  | Efter Kategori Föreglende      | Něsta                            |  |
|                                      |                                |                                  |  |
| Etergi till Programguiden            |                                |                                  |  |
|                                      |                                |                                  |  |
|                                      |                                | ● 18:48 10/09                    |  |
| 36                                   | Hittad programlista            |                                  |  |
| 3 MTV3 D                             | fotor Forum Extra: Drag Racing |                                  |  |
|                                      |                                |                                  |  |
| Motor Forum Extra:                   | 10/09<br>$10.40 - 11:10$       | a MTV3D                          |  |
| Motor Forum Extra                    | 10/09<br>$11:10 -$             | 3 MTV3D<br>$-11.40$              |  |
| Motor Forum                          | 11/09<br>$14:30 -$             | a MTV3D<br>14:55                 |  |
| Moottonurheilu: Mo                   | 10/09<br>$20.00 - 20.30$       | 7 Urheiluk                       |  |
| Moottonurheilu: Mo                   | 13/09<br>$17.15 - 17.45$       | 7 Urheiluk                       |  |
| Moottoriurheilu: Mo                  | 14/09<br>18,00 -               | 7 Urheiluk<br>18.30<br>13 MTV3+  |  |
| Motor Forum (m)<br>Nyckelord : MOTOR | 11/09<br>$16:35 - 17:00$       | Totalt: 8                        |  |
|                                      |                                |                                  |  |
| Film/Drama<br><b>ABC</b>             | Sök program efter genre        |                                  |  |
|                                      | Film                           | Nyheter                          |  |
|                                      | ho                             | Sport                            |  |
| Barne                                |                                | Musik                            |  |
| ken.                                 |                                | Samhälle                         |  |
|                                      | Utbildning                     | <b>Avkoppling</b>                |  |
|                                      | cini                           | Namn ordning                     |  |
|                                      |                                |                                  |  |
| Etergi till Programguiden            |                                |                                  |  |
|                                      |                                |                                  |  |
|                                      |                                | 9 18:49<br>10/09                 |  |
| Šк                                   | Hittad programlista            |                                  |  |
|                                      | 3 MTV3 D<br>Salatut elämät     |                                  |  |
|                                      |                                |                                  |  |
| Salatut elämät                       | 10/09<br>$10.10 - 10.40$       | 3 MTV3 D                         |  |
| Simpsonit                            | 10/09<br>11:40 ~ 12:10         | 3 MTV3D                          |  |
| Bernie Mac Show                      | 10/09<br>$21:30 -$             | 21:55<br>a MTV3D                 |  |
| latut elämät                         | 11/09<br>10:05 - 10:30         | 3 MTV3D                          |  |
| Salatut elämät                       | 10:30 ~ 11:00<br>11/09         | 3 MTV3D                          |  |
| Kuumia aaltoja                       | 18.30 - 19.00<br>11/09         | 3 MTV3 D                         |  |
| C.S.I. Miami<br>Kategori : Film      | 11/09<br>$19:35 - 20:30$       | 3 MTV3D                          |  |
|                                      |                                | Totalt: 100                      |  |
|                                      |                                |                                  |  |

**SV 37**

## **6. Programguide**

#### **6.3 Visa reserverade program**

Du kan lägga till och redigera reserverade program i listan med reserverade program.

- 1. Tryck på knappen **GUIDE** (@UIDE).
- 2. Tryck på den **gula** knappen så visas **Timer** .
- 3. Välj det schemalagda programmet och tryck på  $OK(\alpha)$  om du vill redigera reservationsinformationen.
- 4. Välj en tom plats i listan och tryck på **OK** -knappen om du vill lägga till ett nytt reservationsschema.

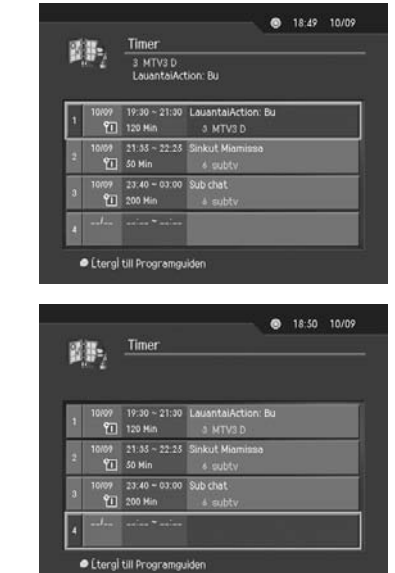

#### **1. Redigera ett reserverat program**

- 1. Ändra **starttiden** för det reserverade programmet med hjälp av </a> </a>knappen och **SIFFERKNAPPARNA** (0~9).
- 2. Ändra **sluttiden** för det reserverade programmet med hjälp av  $\langle \rangle$  -knappen och **SIFFERKNAPPARNA** (0~9).
- 3. Ändra Upprepningsläget genom att använda -knappen. Alternativen är **En gång, Dagligen** och **Veckovis**.
- 4. Välj **Radera** och tryck sedan på **OK** -knappen om du vill ta bort det reserverade programmet.

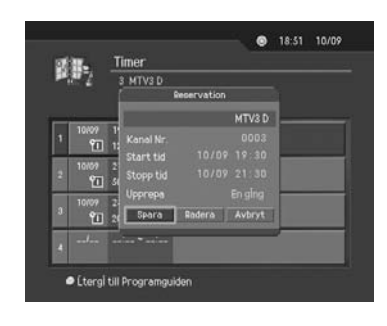

- 5. Välj **Avbryt** och tryck på OK (@) -knappen om du vill avbryta redigeringen.
- 6. Välj **Spara** och tryck på OK ( $(\alpha x)$ ) -knappen för att slutföra redigeringen.

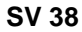

### **2. Lägga till en reservation**

- 1. Ange önskat **kanalnummer** med hjälp av **SIFFERKNAPPARNA** (0~9). Kanalnamnet visas automatiskt enligt kanalnummer.
- 2. Ange önskad *starttid* med hjälp av  $\triangleleft$ / -knappen och **SIFFERKNAPPARNA** (0~9).
- 3. Ange önskad **sluttid** med hjälp av -knappen och **SIFFERKNAPPARNA** (0~9).
- 4. Välj ett av upprepningslägena bland alternativen **En gång, Dagligen** och **Varje vecka** genom att använda  $\blacktriangleleft/\blacktriangleright$  -knappen.
- 5. Välj **Spara** och tryck sedan på **OK** -knappen för att slutföra inmatningen.

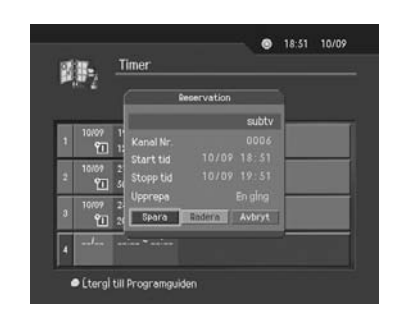

6. Välj **Avbryt** och tryck sedan på OK (@) -knappen för att avbryta reservationen.

#### **Obs!**

- Om ett program redan är reserverat kan du justera reservationen.
- Om kanalen är låst eller har begränsad visningstid måste du ange din låskod för att kunna slutföra reservationen.

## **7. Göra inställningar**

Du kan ange åldersgräns, visningstid och andra alternativ som passar dig.

#### **Obs!**

- Tryck på knappen Bakåt (...) eller **om du vill spara ändringarna och återgå till den** föregående menyn. Tryck på knappen MENU (e) eller EXIT (er) om du vill stänga menyskärmen.
- Du kan enkelt välja alternativ från menyn med hjälp av **SIFFERKNAPPARNA** (0~9).

### **7.1 Barnlås**

Du kan ange barnlås och visningstid för alla program. Du kan även ändra din låskod.

- 1. Tryck på knappen **MENU** (...).
- 2. Välj **Systeminställningar** genom att använda  $\blacktriangle$ / $\blacktriangledown$  -knappen, och tryck på **OK** ( $\textcircled{\scriptsize{\textcircled{\tiny \#}}\,}$ ) eller -knappen.
- 3. Välj **Barnlås** med hjälp av  $\blacktriangle/\blacktriangledown$ -knappen och tryck sedan på OK (@) eller - knappen.
- 4. När du får ett meddelande där du ombes ange din låskod anger du den med hjälp av **SIFFERKNAPPARNA** (0~9).

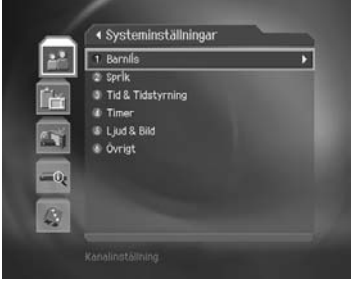

#### **1. Ange Åldersgräns**

Med hjälp av alternativet **Åldersgräns** kan du blockera program enligt den ådersgräns du anger.

- 1. Välj **Åldersgräns** med hjälp av  $\blacktriangle/\blacktriangledown$ -knappen och tryck sedan på OK ( $(\infty)$ ) eller -knappen.
- 2. Välj önskad **Åldersgräns** med hjälp av knappen **△/▼** och tryck sedan på **OK** (@) -knappen.

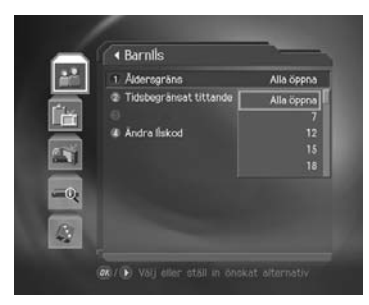

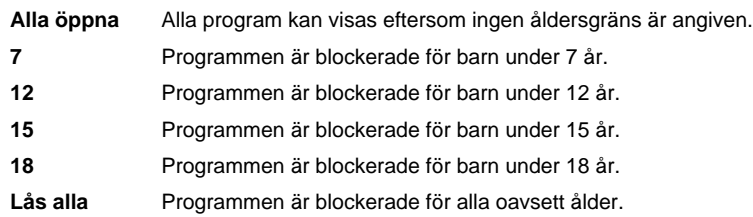

#### **Obs!**

- Du måste ange din låskod för att kunna se på program som är blockerade med åldersgräns.
- Vissa sändningsbolag sänder inte censurerad information.

#### **2. Ställ in tidsbegränsning**

Du kan ange tidsbegränsat tittande för alla kanaler.

- 1. Välj **Tidsbegränsat tittande** med hjälp av  $\blacktriangle/\blacktriangledown$ -knappen.
- 2. Välj På eller Av för **Tidsbegränsat tittande** genom att använda eller OK ( $(\alpha)$ ) -knappen.
	- **Nej** Du kan titta på ett program när du vill, oavsett tillåten tidsbegränsning.
	- **Ja** Du kan bara titta på ett program under den tillåtna tidsbegränsningen.
- 3. Om du väljer **Ja** anger du start- och sluttid med hjälp av **SIFFERKNAPPARNA** (0~9) och trycker sedan på OK ( $\textcircled{\scriptsize{\textcircled{\#}}}$ ).
- 4. Om du vill avbryta inställningen väljer du **Avbryt-knappen och trycker på OK** ( $\textcircled{\scriptsize{\kappa}}$ ).
- **Obs!** När inställningen har gjorts kan du bara titta på ett program under den tillåtna tidsbegränsningen. Annars krävs ett lösenord för att titta på ett program under den ospecificerade tiden.

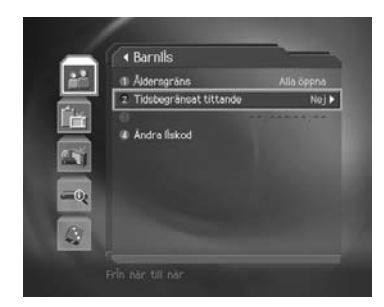

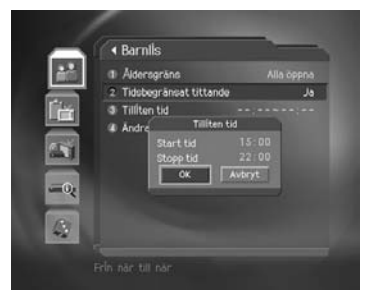

## **7. Göra inställningar**

#### **3. Ändra låskod**

Du kan ändra din låskod.

- 1. Välj Ändra låskod med hjälp av knappen  $\triangle$ / och tryck sedan på eller OK ((ox)) -knappen.
- 2. Ange **Ny låskod** med hjälp av **SIFFERKNAPPARNA** (0~9) och välj sedan **OK** och tryck på OK ( $\circledast$ ) -knappen.
- 3. Ange **Ny låskod** igen för att **Bekräfta låskoden** och tryck på OK (ox) -knappen.
- **Obs!** Standardlåskoden är "**0000**". Om du har glömt låskoden kontaktar du närmaste återförsäljare.

### **7.2 Språkinställning**

Du kan ange språk för menyer, tal och textning.

- 1. Tryck på knappen **MENU** (...).
- 2. Välj **Systeminställningar** genom att använda  $\blacktriangle/\blacktriangledown$  -knappen, och tryck på OK ( $\textcircled{\tiny \sf m}$ ) eller -knappen.
- 3. Välj Språk med hjälp av knappen  $\blacktriangle/\blacktriangledown$  och tryck på OK (ox) eller **+** -knappen.

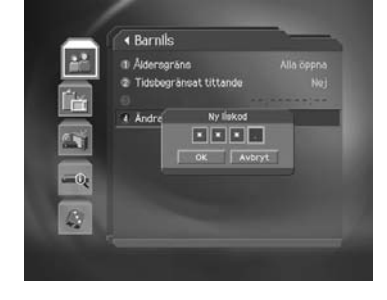

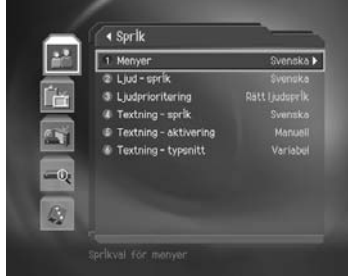

#### **1. Språk för menyer, tal och textning**

Du kan ange språk för menyer, tal och textning.

- 1. Välj språk för menyer, tal och textning med hjälp av  $\blacktriangle/\blacktriangledown$ -knappen.
- 2. Tryck på eller **OK** för att visa den tillgängliga **Språklistan**.
- 3. Välj önskat textningsspråk med hjälp av knappen ▲/▼ ch tryck sedan på OK (...).

#### **2. Ljudprioritet**

Du kan ange prioritet för ljud.

- 1. Välj Ljudprioritet med hjälp av  $\blacktriangle/\blacktriangledown$ -knappen .
- 2. Välj ett av alternativen **Språk** eller **Dolby Digital** genom att använda eller OK ( $\textcircled{\scriptsize{x}}$ ) -knappen.

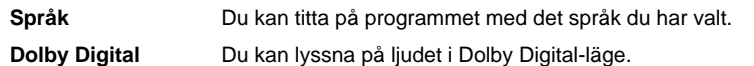

**3. Visning av text**

Du kan välja att visa eventuell textning automatiskt.

- 1. Välj Textning aktivering med hjälp av knappen  $\triangle/\blacktriangledown$ .
- 2. Välj ett av alternativen **Automatisk** eller **Manuell** genom att använda eller OK( $\textcircled{\scriptsize{x}}$ ) -knappen. **Automatisk** Text visas automatiskt på det fördefinierade textningsspråket.

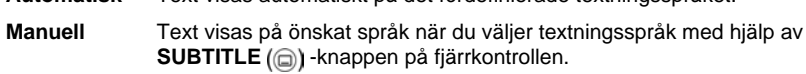

**4. Textning - typsnitt**

Du kan välja typsnitt för texten.

- 1. Välj Textning typsnitt med hjälp av  $\blacktriangle/\blacktriangledown$  -knappen .
- 2. Välj ett av alternativen Variabel eller Fast genom att använda eller OK (ox) knappen.
	- **Variabel** Horisontellt variabelt textningstypsnitt används.

**Fast** Fast textningstypsnitt används.

## **7. Göra inställningar**

### **7.3 Tidsinställning**

Du kan ange aktuell tid och start- och avstängningstid.

- 1. Tryck på knappen **MENU** ((e)).
- 2. Välj **Systeminställningar** genom att använda A/▼ knappen, och tryck på OK (@) eller -knappen.
- 3. Välj **Tid & Tidstyrning** genom att använda **A/▼**-knappen och tryck sedan på OK (@) eller -knappen.

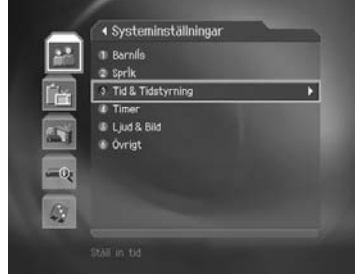

#### **1. Ange aktuell tid**

Du kan ange GMT-avvikelse för aktuell tid.

- 1. Välj **GMT-avvikelse** med hjälp av knappen  $\blacktriangle/\blacktriangledown$  .
- 2. Tryck på eller OK (ox) knappen för att visa den tillgängliga **GMT-listan**. GMT kan ändras i steg om 30 minuter till 1 timme.
- 3. Välj din GMT-avvikelse med  $\blacktriangle/\blacktriangledown$ -knapparna och tryck på OK (ox) - knappen.

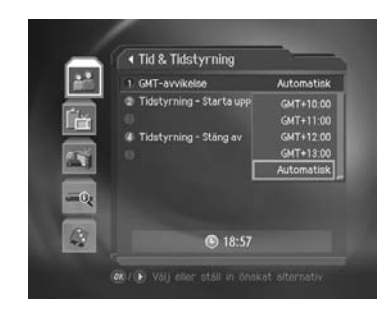

#### **Obs!**

- Aktuell tid ställs automatiskt när GMT-avvikelsen ändras.
- Standardvärdet är**Automatisk**.
- Om GMT-förskjutningen är Auto ställs den in automatiskt beroende på land. Om tiden INTE ställs in korrekt kan du ändra GMT-förskjutningen för att passa din lokala tid.

#### **2. Tidstyrning - Starta Upp**

Du kan ange en tidpunkt då produkten automatiskt ska slås på.

- 1. Välj **Tidsstyrning Starta upp** med hjälp av  $\blacktriangle/\blacktriangledown$  knappen.
- 2. Välj antingen **På** eller **Av** för Tidsstyrning med hjälp av eller **OK** ( $\alpha$ ) -knappen.
	- **Ja** Tidsstyrning Starta aktiveras.
	- **Nej** Tidstyrning Starta Upp används inte.
- 3. Om du väljer **På** anger du **kanalnummer** och **tid** med hjälp av **SIFFERKNAPPARNA** (0~9) och trycker sedan på OK (@) -knappen.

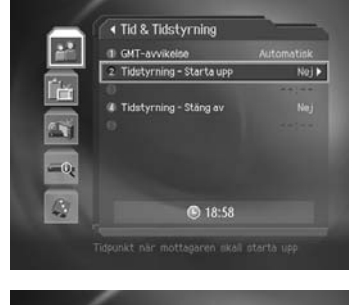

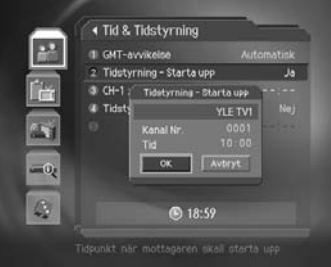

#### **3. Tidstyrning - Stäng av**

Du kan ange en tidpunkt då produkten automatiskt ska stängas av.

- 1. Välj **Stäng av** med hjälp av  $\blacktriangle/\blacktriangledown$  -knappen.
- 2. Välj antingen På eller Av för **Stäng av** genom att använda eller OK ( $\textcircled{\scriptsize{(}}\textcircled{\scriptsize{x}}\textcircled{\scriptsize{i}}$ -knappen.

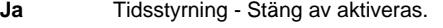

- **Nej** Tidstyrning Stäng av används inte.
- 3. Om du väljer **På** anger du **tiden** med hjälp av **SIFFERKNAPPARNA** (0~9) och trycker sedan på OK (@) -knappen.
- **Obs!** När du gjort inställningarna för tidsstyrning gäller de varje dag.

## **7. Göra inställningar**

### **7.4 Schemalägg**

Du kan reservera ett program som du kan se på när du önskar.

- 1. Tryck på knappen**MENU** ((e)).
- 2. Välj **Systeminställningar** genom att använda  $\blacktriangle/\blacktriangledown$  knappen och tryck sedan på OK  $(\textcircled{\scriptsize{\circ}})$ .
- 3. Välj *Timer* genom att använda  $\blacktriangle/\blacktriangledown$ -knappen, och tryck på OK ( $\circledast$ ) eller -knappen.
- 4. Programlistan visas på huvudskärmen. För att redigera en befintlig kategori väljer du den och tryck på OK (@) -knappen. Välj en tom plats i listan och tryck på OK (@) -knappen om du vill lägga till ett nytt reservationsschema.

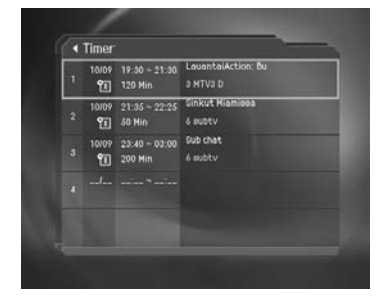

**Obs!** Detaljerad information om schemaläggning finns i kapitel 6.3 Visa reserverade program

### **7.5 Ljud och bild**

.

Du kan göra inställningar för ljud och bild.

- 1. Tryck på knappen **MENU** (...).
- 2. Välj **Systeminställningar** genom att använda  $\blacktriangle/\blacktriangledown$  knappen, och tryck på OK ( $\textcircled{\tiny{(}}\otimes\textcircled{\tiny{}}\textcircled{\tiny{}}\blacktriangleright$ -knappen.
- 3. Välj *Ljud och bild* genom att använda ▲/▼ -knappen och tryck på OK (<sub>(∞)</sub>) eller -knappen.

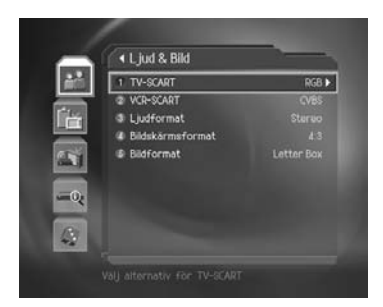

#### **1. TV - SCART**

#### Du kan ange TV SCART-format.

- 1. Välj TV-SCART med hjälp av knappen  $\triangle/\blacktriangledown$ .
- 2. Välj ett av alternativen **CVBS/RGB** genom att använda **OK** ( $\textcircled{\scriptsize{\textsf{\tiny{(}}}k\text{)}}$ ) eller -knappen.

#### **2. VCR-SCART**

Du kan ange VCR SCART-format.

- 1. Välj VCR-SCART med hjälp av knappen  $\triangle/\blacktriangledown$ .
- 2. Välj ett av alternativen **CVBS/S-Video** genom att använda **OK** (⊚) eller ▶ -knappen.

#### **3. Ljudformat**

Du kan ange ljudformat.

- 1. Välj *Ljudformat* med hjälp av knappen  $\blacktriangle/\blacktriangledown$ .
- 2. Välj ett av alternativen **Stereo eller Mono** genom att använda knappen beller OK ( $(\infty)$ ) -knappen.

#### **4. Bildskärmsformat**

Du kan ange bildskärmsformatet för tv:n.

- 1. Välj **Bildskärmsformat** med hjälp av knappen  $\triangle/\blacktriangledown$ .
- 2. Välj ett av alternativen 4:3 eller 16:9 genom att använda eller OK ( $\textcircled{\tiny{(}}\textcircled{\tiny{k}}\text{)}$ -knappen.

## **5. Bildformat**

Du kan välja bildformat beroende på bildskärmsformatet.

- 1. Välj **Bildformat** med hjälp av knappen  $\blacktriangle/\blacktriangledown$  och tryck sedan på **OK** ( $\textcircled{\tiny{\textcircled{\tiny\textcirc}}}$ ) eller  $\blacktriangleright$ .
- 2. Om bildskärmsformatet är **'4:3'** kan du välja ett av alternativen **Automatisk/Letter box/Center** med hjälp av knappen  $\blacktriangle/\blacktriangledown$  och tryck sedan på OK  $(\textcircled{\scriptsize{\circ}})$ .
- 3. Om bildskärmsformatet är **'16:9'** kan du välja ett av alternativen **Automatisk/Pillar box/Full** med hjälp av knappen **△/▼** och tryck sedan på **OK** (.).

## **7. Göra inställningar**

### **7.6 Övriga inställningar**

- 1. Tryck på knappen **MENU** ((e)).
- 2. Välj **Systeminställningar** genom att använda  $\blacktriangle/\blacktriangledown$ -knappen, och tryck på **OK**  $(\oslash\newcommand{\mathrm{A}}\@ifnextchar{^}{\thinspace\sim})$ eller -knappen.
- 3. Välj Övrigt med hjälp av knappen  $\blacktriangle/\blacktriangledown$  och tryck sedan på OK (@) eller -knappen.

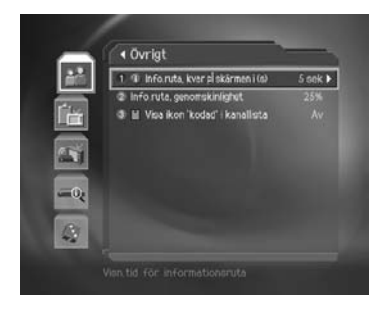

### **1. Informationsrutans varaktighet på skärmen**

Du kan ange hur länge informationsrutan ska visas när du byter kanal.

- 1. Välj *Informationsrutans visningstid* med hjälp av knappen  $\triangle/\blacktriangledown$  och tryck sedan på **OK** ( $\circledast$ ) eller -knappen.
- 2. Välj ett värde mellan 1~20 sekunder med hjälp av ▲/▼-knappen och tryck sedan på  $OK(\circledcirc)$ .
- **Obs!** Om du anger värdet **Avaktiverat** visas inte informationsrutan när du byter kanal.

#### **2. Menyers genomskinlighet**

Du kan ange genomskinligheten för menyerna på skärmen.

- 1. Välj Menyers genomskinlighet genom att använda  $\blacktriangle/\blacktriangledown$ -knappen, och tryck på OK ( $(\circledast)$  eller - knappen.
- 2. Välj ett av alternativen Av/25/50/75 med hjälp av knappen ▲/▼ och tryck sedan på OK (@) -knappen.

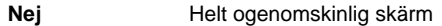

**25, 50, 75** Ju högre värde desto genomskinligare menyer.

#### **3. Visa ikon i kanallista**

Du kan ställa in om du vill visa ikonen för kodad signal i kanallistan.

- 1. Välj Visa ikon `kodad' i kanallista med  $\blacktriangle/\blacktriangledown$  -knappen .
- 2. Välj ett av alternativen På/Av genom att använda eller OK ( $\textcircled{\tiny{\textsf{m}}}$ ) -knappen.
	- **På** Ikonen för kodad kanal visas i kanallistan.
	- **Av** Ikonen för kodad kanal visas inte i kanallistan.

## **8. Installation**

### **8.1 Automatisk kanalsökning**

Om produkten är ansluten till kabel-tv kan du automatiskt söka efter kanaler utan att ange någon annan information.

- 1. Tryck på knappen **MENU** ((a)).
- 2. Välj *Installation* med knappen  $\triangle/\blacktriangledown$  och tryck sedan på knappen OK ( $(\otimes)$ ) eller .
- 3. Välj **Automatisk** kanalsökning med knappen ▲ / v och tryck sedan på knappen OK (@) eller .

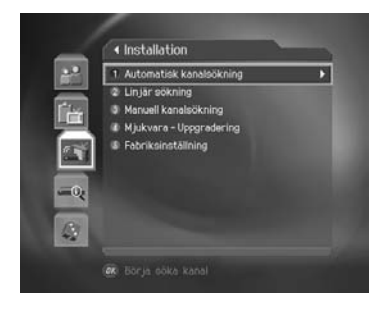

#### **1. Sökning**

Vänta under tiden enheten söker efter kanaler, vilket kan ta några minuter.

- 1. Under sökning är markören placerad vid **Stopp**. Om du trycker på knappen OK (@) under sökning avbryts därmed sökningen och endast de kanaler som har påträffats hittills visas.
- 2. Om sökningen slutförs och kanalen inte existerar trycker du på OK (ox) och gör om sökningen om det behövs.
- 3. Du kan ta bort onödiga kanaler från de kanaler som har sökts upp. Välj önskade kanaler och tryck sedan på knappen OK (@). Välj sedan **Radera** och tryck på knappen OK ( $(\alpha)$ ). För att radera alla kanler väljer du **Markera alla** för att välja kanler och sedan **Radera** och tryck sedan på knappen **OK**  $(\infty)$ .
- 4. När du är klar med kanalsökningen och tar bort onödiga kanaler väljer du Spara för att **spara** ändringarna.

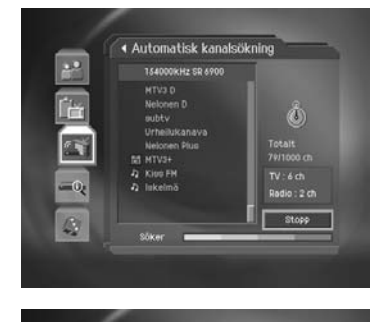

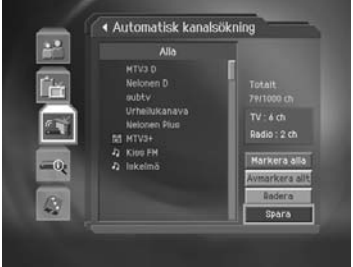

## **8. Installation**

#### **8.2 Linjär sökning**

Du kan söka kanaler genom att ange frekvensområde och övriga parametrar.

#### **1. Startfrekvens och slutfrekvens**

- 1. Välj **Startfrekvens / Stoppfrekvens** med knappen **△/▼** och tryck sedan på knappen OK  $(\circledast)$  eller  $\blacktriangleright$ .
- 2. Ange start- och slutfrekvensen för det intervall som den linjära sökningen ska göras i.

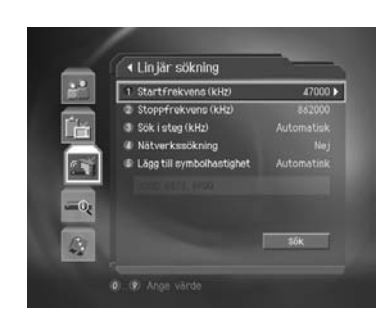

#### **2. Sök i steg**

- 1. Välj Sök i *steg* med knappen  $\triangle/\blacktriangledown$  och tryck sedan på **OK**  $(\alpha)$  eller .
- 2. Ställ in den stegvisa frekvens som ska läggas till startfrekvensen. Din enhet kommer att utföra kanalsökning enligt ökande frekvens genom stegvis frekvens. Om du inte känner till värdet markerar du Automatisk kanalsökning istället.

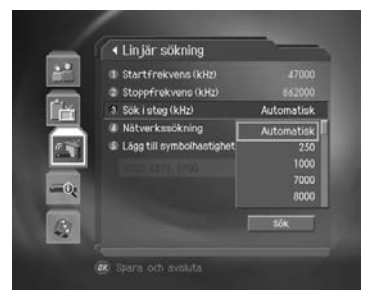

#### **3. Nätverkssökning**

- 1. Välj **Nätverkssökning** med knappen  $\blacktriangle/\blacktriangledown$  och tryck sedan på knappen **OK** (ox) eller **.**
- 2. Välj något av alternativen **Nej/Ja/Annan** med knappen **△/▼** och tryck sedan på knappen OK  $(\circledcirc)$ .
- 3. När du väljer **Annan** för att ställa in nätverket manuellt anger du nätverksvärde genom att använda **SIFFER-knapparna (0~9)** .

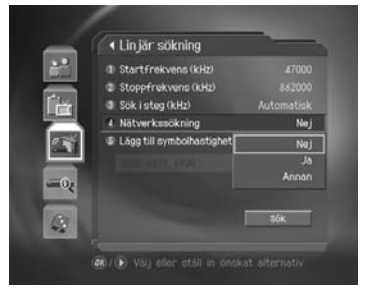

## **4. Lägg till symbolhastighet**

- 1. Välj **Lägg till symbolhastighet** med knappen och tryck sedan på knappen **OK** (@) eller .
- 2. Välj symbolhastighet med knappen  $\blacktriangle/\blacktriangledown$  och tryck sedan på  $OK(\textcircled{\tiny{\textcircled{\#}}})$ .
- 3. De symbolhastigheter du har valt visas. Enheten kommer att söka kanaler enligt alla de symbolhastigheter du har valt.

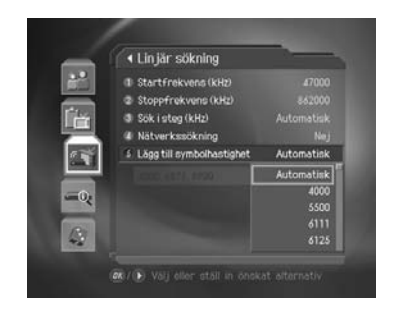

## **5. Sökning**

Du kan slutföra inställningen och starta sökningen.

- 1. Välj **Sök** och tryck på knappen **OK** för att starta Linjär sökning.
- 2. Följande procedurer är samma som dem för Automatisk sökning. Se Automatisk sökning.

## **8. Installation**

#### **8.3. Manuell sökning**

Om din enhet är ansluten till kabel-tv kan du söka kanaler manuellt genom att söka parametrar, om du har tillgång till MUX-informationen.

Välj *Manuell kanalsökning* med knappen ▲/▼ och tryck sedan på knappen OK (...) eller ▶ .

#### **1. Frekvens**

- 1. Välj Frekvens med knappen  $\triangle/\blacktriangledown$  och tryck sedan på knappen OK (ox) eller .
- 2. Väj frekvensvärde med knappen  $\blacktriangle/\blacktriangledown$  och tryck sedan på knappen OK (@).
- 3. När du väljer **Annan** för att ställa in frekvensen manuellt anger du frekvensvärde genom att använda **SIFFER-knapparna (0~9)** .

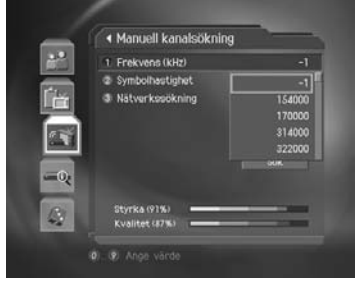

#### **2. Symbolhastighet**

- 1. Välj **Symbolhastighet** med knappen  $\blacktriangle/\blacktriangledown$  och tryck sedan på knappen OK (ox) eller .
- 2. Välj önkad symbolhastighet med knappen  $\blacktriangle/\blacktriangledown$  och tryck sedan på knappen **OK**  $(\text{\ensuremath{\otimes}})$ .
- 3. När du väljer **Annan** för att ställa in symbolhastigheten manuellt anger du symbolhastighet genom att använda **SIFFER-knapparna (0~9)** .

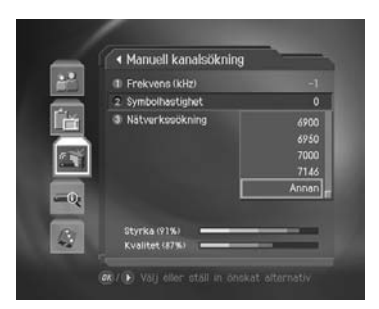

## **3. Nätverkssökning**

- 1. Välj **Nätverkssökning** genom att använda knappen ▲/▼ och tryck sedan på knappen **OK**  $(\circledast)$  eller  $\blacktriangleright$  .
- 2. Välj  $Av$  eller  $P\hat{a}$  med knappen  $OK$   $(\circledast)$  eller  $\blacktriangleright$ .
- **Obs!:** På gör det möjligt för dig att använda nätverks-ID.

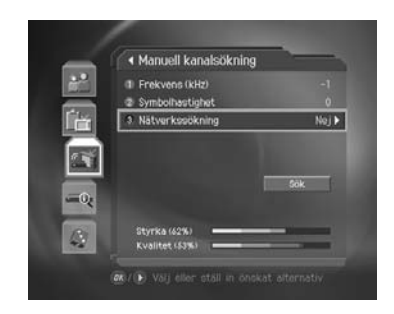

## **4. Sökning**

Du kan slutföra inställningen och starta sökningen.

- 1. Välj **Sök** och tryck på OK (ox) så startas manuell kanalsökning.
- 2. Följande procedurer är samma som dem för Automatisk sökning. Se Automatisk sökning.

## **8. Installation**

#### **8.4 Fabriksinställning**

Med alternativet Fabriksinställning återställs inställningarna för enheten till standardvärdena.

**Varning:** Om du anger värdet nullnullAvaktiveratnullnull visas inte informationsrutan när du byter kanal.

Återställ fabriksinställningar så här:

- 1. Tryck på knappen**MENU** (...).
- 2. Välj **Installation** genom att använda ▲/▼ -knappen, och tryck på OK (@) -knappen eller .
- 3. Ange **Låskod** med hjälp av **SIFFERKNAPPARNA** (0~9).
- 4. Välj **Fabriksinställningar** genom att använda **A/▼**-knappen och tryck sedan på OK ( $\textcircled{\scriptsize{\textsf{\%}}}$ ) eller -knappen.
- 5. Välj *Ja* och tryck på OK (ox) för att återställa alla inställningar till fabriksinställningar. Välj **Nej** och tryck på  $\overline{OK}$  ( $\otimes$ ) eller **BACK** ( $\otimes$ ) -knappen för att återgå till föregående meny.
- 6. Bekräfta igen så börjar inläsningen av fabriksinställningarna. Ange **Låskod** med hjälp av **SIFFERKNAPPARNA** (0~9) så återställs värdena.
- 7. När fabriksinställningarna är klara trycker du på OK så körs **Installationsguiden** automatiskt. För ytterligare information om Installationsguiden se Kapitel 3, Installationsguiden.

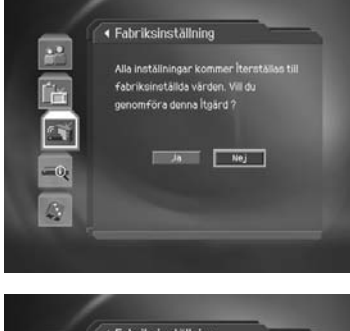

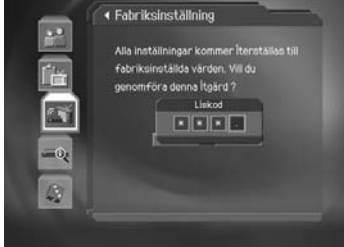

## **9. Uppgradering av mjukvara**

För att bibehålla rätt prestanda för produkten är det grundläggande att ha den mest uppdaterade programvaran.

När programvaran är publicerad kommer com hem att uppgradera din produkt via OTA.

### **9.1 OTA (Over the Air)**

OTA, en förkortning av **over-the-air**, innebär att mjukvara kan hämtas med förbehållet att tillverkaren bestämmer när och var mjukvaran släpps genom kabeln.

Over the Air (OTA) är en alternativ metod för nedladdning av programvaruversioner. Tillverkaren reserverar sig dock för rätten att bestämma när och var den här programvaran uppdateras till den senast aktuella programversionen över kabelnätet. Mjukvaruuppdateringen fungerar endast under följande omständigheter.

1. Det måste finnas lämplig Loader-mjukvara i utrustningen

**Var försiktig:** inte uppgraderas eller fungerar efter mjukvaru-uppgraderingen. Observera att om du inte har vanlig Loader-mjukvara kanske utrustningen

2. Tillverkaren beslutar om att publicera nerladdning av mjukvara.

#### **Var försiktig:**

- Kontrollera att enheten är påslagen och strömsladden ansluten när du uppgraderar mjukvaran. Om enheten är avstängd under uppgraderingen kan produkten skadas allvarligt.
- Var försiktig så att du inte drar ut signalkabeln under uppgraderingen. Uppgraderingen kan avbrytas och produkten sluta fungera.

#### **Obs!**

- Produkten kan inte användas överhuvudtaget när mjukvaran håller på att uppgraderas.
- Det tar 5-10 minuter att uppgradera mjukvaran.
- Du kan inte schemalägga program när uppgraderingen pågår.

## **9. Uppgradering av mjukvara**

#### **1. Om ny mjukvara upptäcks när du slår på enheten händer följande**

- 1. Ett meddelande visas om att ny mjukvara upptäckts.
- 2. Välj **Ja** och tryck på OK (@) om du vill uppgradera mjukvaran.
- 3. Nedladdning av den nya mjukvaran påbörjas. Vänta tills uppdateringen är färdig.
- 4. När uppgraderingen av mjukvaran är klar stängs utrustningen automatiskt av och slås på igen.

#### **2. Om en ny version av mjukvara upptäcks när du ser på ett program händer följande**

- 1. Ett meddelande visas om att ny mjukvara upptäckts.
- 2. Välj **Ja** och tryck på OK ((ox) knappen för att starta uppgradering. Välj **Nej** och tryck på **OK** -knappen för att återgå till föregående meny.

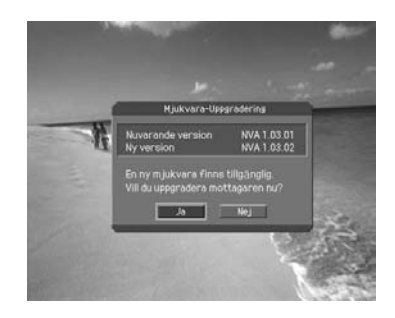

#### **3. Använda automatisk uppgradering**

Du kan ställa in enheten för att hitta programuppdateringar och uppdatera program automatiskt.

- 1. Tryck på knappen **MENU** (....).
- 2. Välj *Installation* med knappen  $\triangle/\blacktriangledown$  och tryck sedan på knappen OK ( $(\circledast)$ ) eller .
- 3. Ange **Låskod** genom att använda **SIFFER-knapparna (0~9)** .
- 4. Välj **Mjukvara uppgradering** med knappen ▲ / v och tryck sedan på knappen OK (@) eller ь .
- 5. Ange **Automatisk uppgradering** med knappen ▲ / v och tryck sedan på knappen OK (ox) eller .
- 6. Automatisk sökning efter ny mjukvara. Välj **Stopp** och tryck på knappen OK (@) för att starta kanalsökningen.
- 7. När den nya mjukvaran upptäcks visas följande resultat. Om den nya mjukvaran inte hittas med automatisk funktion kan du göra en manuell uppgradering.
- 8. Välj **Ja** och tryck på knappen OK (ox) för att starta uppgraderingen. Välj **Nej** och tryck på knappen **OK** för att återgå till föregående meny utan uppgradering.
- 9. När uppgraderingen av mjukvaran är klar stängs utrustningen automatiskt av och slås på igen.

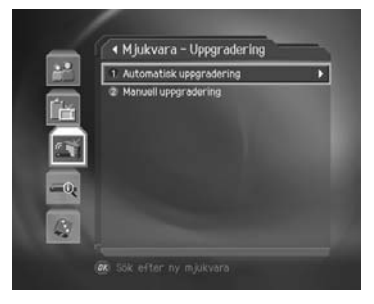

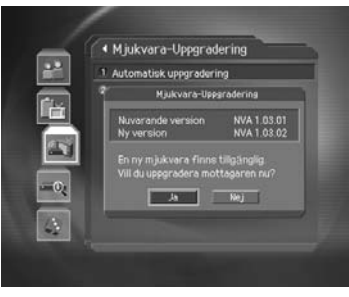

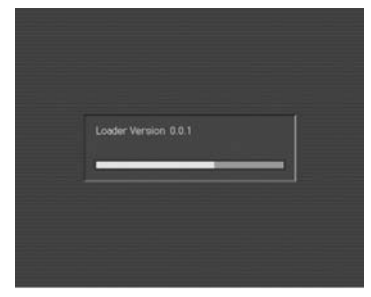

## **9. Uppgradering av mjukvara**

#### **4. Manuell uppgradering**

Du kan endast utföra manuell uppgradering om du har tillgång till MUX-information om mjukvaru-uppgraderingen.

- 1. Tryck på knappen **MENU** (...).
- 2. Välj *Installation* med knappen  $\triangle/\blacktriangledown$  och tryck sedan på knappen OK (@) eller .
- 3. Ange **Låskod** genom att använda **SIFFER-knapparna (0~9)** .
- 4. Välj **Mjukvara uppgradering** med knappen **△/▼** och tryck sedan på knappen **OK** ( $\textcircled{\scriptsize{(}}\textcircled{\scriptsize{s}}\textcircled{\scriptsize{}}\textcircled{\scriptsize{}}\$ .
- 5. Välj **Manuell uppgradering** med knappen **A/▼** och tryck sedan på knappen OK eller .
- 6. Ange **Frekvens** för uppgradering av mjukvara.
- 7. Välj **Symbolhastighet**. Du kan ange specifika värden genom att välja **Annan**.

**Obs!:** Du anger parametrar för **Manuell uppda** på samma sätt som för **Manuell sökning Manuell sökning**.

- 8. Välj **Sök** och tryck på knappen OK (ox) för att starta sökning efter mjukvara.
- 9. Informationen visas oavsett om det finns ny mjukvara. Om den nya mjukvaran inte existerar trycker du på knappen OK (ox) för att återgå till menyn för manuell uppgradering.
- 10. Välj Ja och tryck på OK (@) om du vill starta uppgraderingen. Välj Nej och tryck på knappen **OK** för att återgå till föregående meny.
- 11. Utför uppgradering av mjukvara. Vänta tills detta är klart.
- 12. När uppgraderingen av mjukvaran är klar stängs utrustningen automatiskt av och slås på igen.

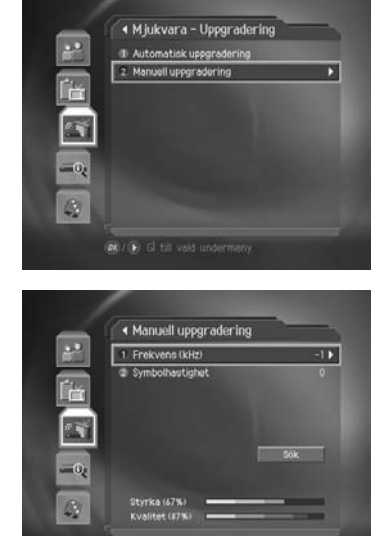

## **10. Systeminformation**

Du kan visa all systeminformation, signalens styrka och kvalitet och information om smarkortet.

- 1. Tryck på knappen **MENU** (...).
- 2. Välj **System** med hjälp av knappen ▲/▼ och tryck sedan på OK (ox) eller .

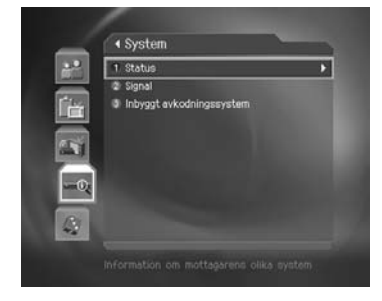

### **10.1 Status**

Du kan visa systeminformation

- 1. Välj **Status** genom att använda -knappen, och tryck på OK (ox) eller -knappen.
- 2. Bekräfta informationen om **Hårdvara, Mjukvara, Loader, system-ID, Uppgraderingsdatum**.

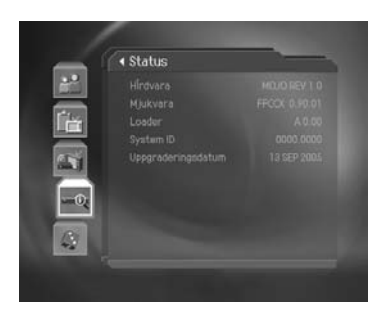

## **10.2 Signaler**

Du kan visa signalstyrka och signalkvalitet.

- 1. Välj **Signal** genom att använda  $\blacktriangle/\blacktriangledown$ -knappen, och tryck på OK (ox) eller ▶ -knappen.
- 2. Visa diagram och procenttal för signalstyrka och -kvalitet för kanalen.

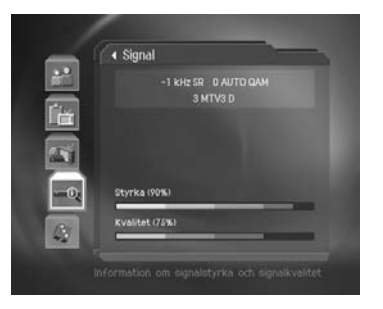

## **10. Systeminformation**

### **10.3 Inbyggt avkodningssystem (för Conax)**

## **1. Abonnemangsstatus**

Det här visar den auktoriserade listan över Conax-kanaler på Smartcardet.

#### **2. Programstatus**

På den här menyn visas den kanal som är beställd med PPV.

#### **3. Purse Balance (Kortbalans)**

Den här menyn visar dig kortbalanser.

#### **4. Byta CA-PIN**

Den här funktionen gör det möjligt för dig att byta pin-kod för smartcardet.

#### **5. Åldersgräns**

Via den här menyn kan du ange behörighetsnivå för den Conax-kodade kanalen. För att kunna se på en kanal med åldersgräns måste du då ange smartkortets PIN-kod.

#### **6. Meddelanden**

Med den här menyn kan du visa meddelanden.

#### **7. Om Conax CA**

Här visas information om Conax CA - mjukvaruversion, gränssnittsversion, kortnummer, sessionsnummer, språk och villkorssystem för åtkomstidentifiering.

**Obs!:** Vilka funktioner som stöds beror på CAS-version.

## **11. Spel**

Här finns en uppsättning spel som du kan roa dig med.

- 1. Tryck på knappen **MENU** (...).
- 2. Välj **Spel** med hjälp av knappen ▲/▼ och tryck sedan på OK ( $\circledast$ ) eller -knappen.
- 3. Följ de instruktioner som visas på skärmen och spela spelet med hjälp av knapparna  $\blacktriangle/\blacktriangledown/4/\blacktriangleright$  och **OK**  $(\textcircled{\scriptsize{\circ}})$ .
- $\overline{z^2}$ **<u>Svetominetällningu</u>** 临 Organ  $\sim$ Installation  $-0$ System  $\langle \cdot \rangle$
- **Obs!** Tryck på **EXIT** (e) eller **Bakåt** (e) om du vill avsluta spelet.

Du kan även använda Spel genom att trycka på knappen **SPEL** (...).

## **12. Menyöversikt**

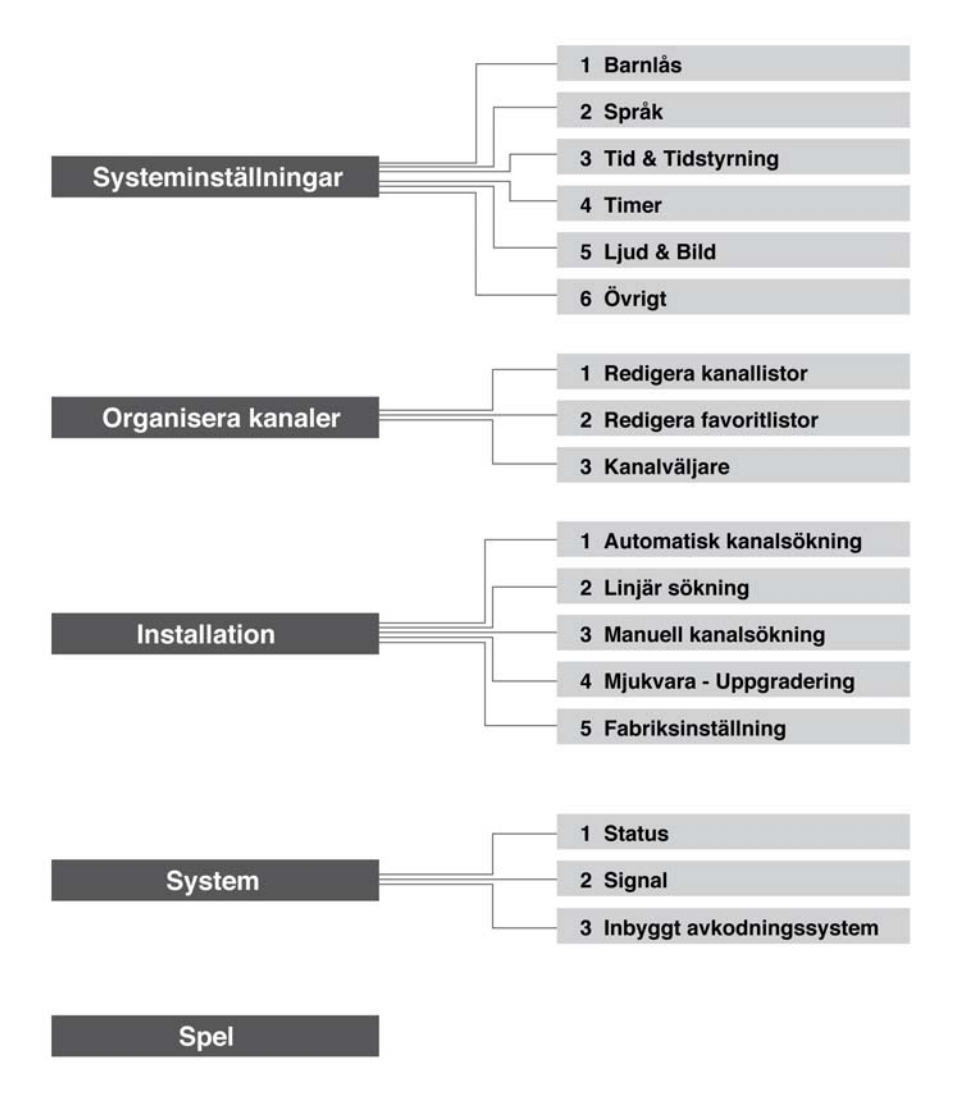

## **13. Felsökning**

### **13.1 Felsökning**

Läs följande anvisningar innan du kontaktar lokal kundtjänst. Om enheten inte fungerar normalt efter att du genomfört följande felsökning skall du kontakta din lokala återförsäljare eller servicecenter.

- 1. Lysdioden på framsidan lyser inte.
	- Kontrollera strömkabeln och att den är ansluten till ett lämpligt strömuttag.
- 2. Ingen bild
	- Kontrollera att produkten är i användningsläge.
	- Kontrollera att ljud- och bildkabeln är ordentligt ansluten till tv:n.
	- Kontrollera att kabeln är ordentligt ansluten till utrustningen.
	- Kontrollera ljusstyrkan för tv-skärmen.
	- Kontrollera att kanalen sänder.
- 3. Dålig bild- och ljudkvalitet
	- Kontrollera att det inte finns någon mobiltelefon eller mikrovågsugn i närheten av utrustningen.
- 4. Inget eller dåligt ljud
	- Kontrollera ljudvolymsinställningen för tv:n och produkten.
	- Kontrollera om ljudet är avstängt för tv:n eller produkten.
	- Tryck på ljudknappen för att byta ljudtyp.
- 5. Fjärrkontrollen fungerar inte
	- När du styr utrustningen med en fjärrkontroll ska dess sändare riktas rakt mot produktens mottagningsenhet.
	- Kontrollera batteriet i fjärrkontrollen.
- 6. Det går inte att reservera program
	- Kontrollera att reservationen inte krockar med en annan reservation.
	- Kontrollera om strömmen är avslagen.
- 7. Det går inte att se på kodad kanal
	- Kontrollera att rätt programkort används.
	- Kontrollera att rätt programkort används och sätt i det igen.
	- Kontrollera om programkortet är skadat.
	- Se till att du har åtkomst till kanalen.
	- Om enheten har stängts av under längre perioder (standby eller viloläge) ska du vänta på auktorisering i upp till 60 minuter.

# **13. Felsökning**

## **13.2 Felmeddelande**

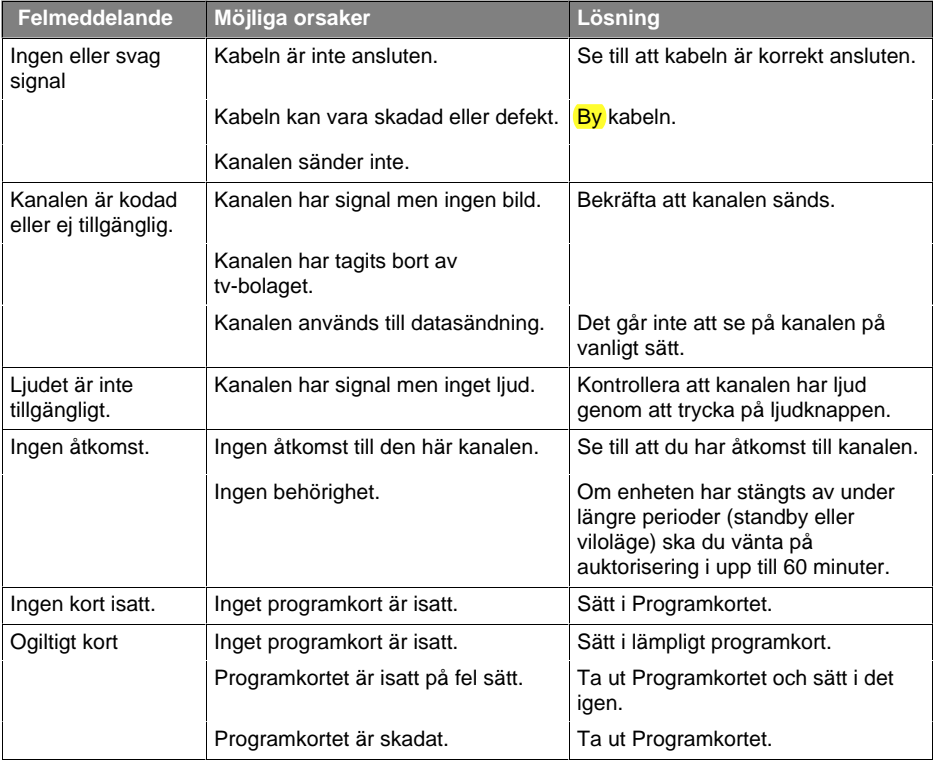

# **14. Specifikationer**

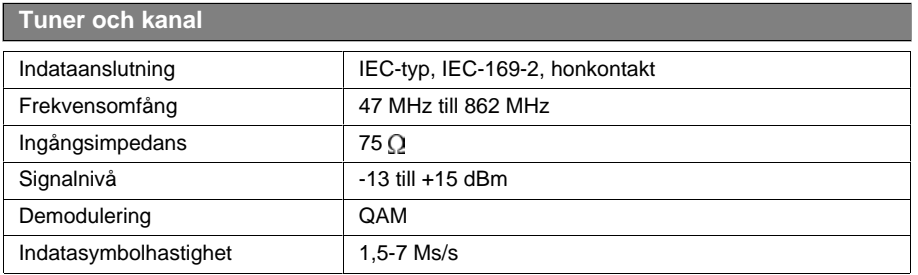

**MPEG-överföringsström, bild- och ljudkodning**

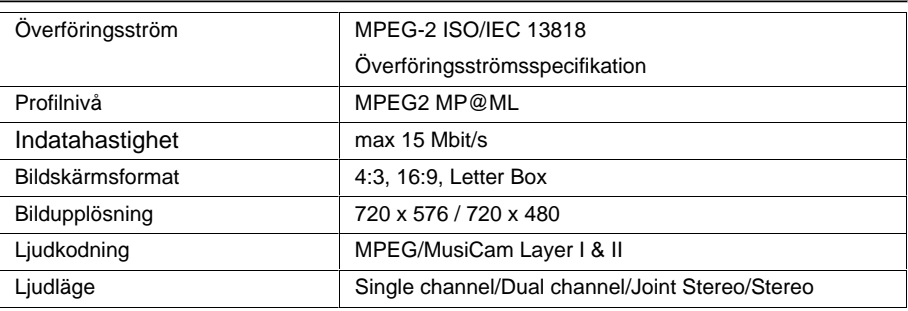

**minne**

J.

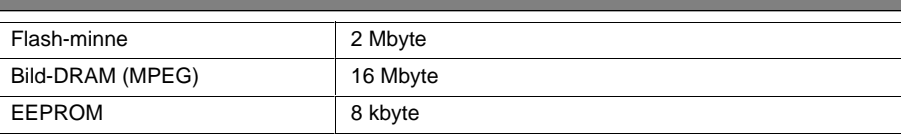

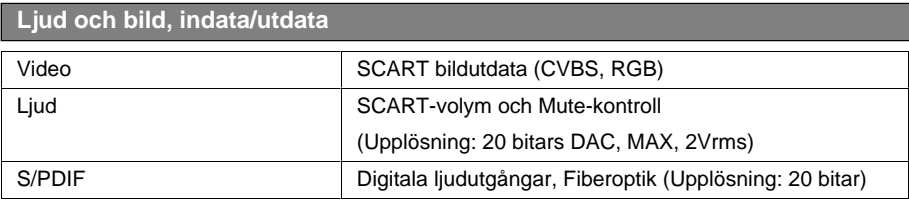

# **14. Specifikationer**

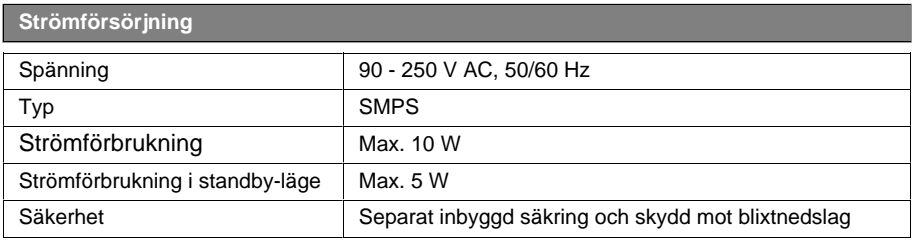

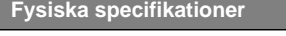

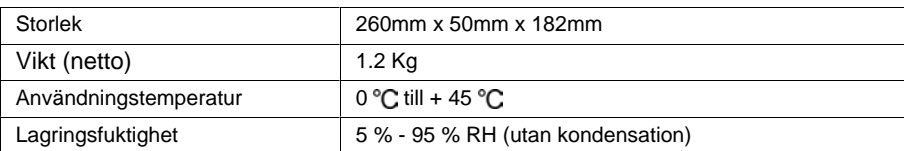

## **15. Ordlista**

#### **Frekvens**

Antalet cykler eller händelser per sekund, vilket mäts i enheten Hertz.

#### **FTA (Free-To-Air)**

En okodad sändning som du kan visa utan extra betalning till en tjänsteleverantör.

#### **Hi-Fi (High Fidelity)**

Karakteristiska för audioenheter som kan spela upp alla ljudfrekvenser som är inom området 16 Hz-20 KHz likvärdigt från låga frekvenser upp till de höga. Ibland används det för att ange god kvalitet för ljudenheten, såsom en stereo.

#### **OSD (On Screen Display)**

Den funktion som används till att visa information om skärmen, som är nödvändig för användaren, direkt på skärmen. Exempel på OSD-information är ljusstyrka, kontrast, kanalinställning, RGB-justering och skärmstorlek och -läge (överkant, vänsterkant, bredd och höjd) o.s.v.

#### **OTA (Over The Air)**

Innebär att mjukvaran laddas ned där tillverkaren reserverar sig rätten att besluta när och var den ska publiceras.

#### **Programguide (EPG, Electronic Programme Guide)**

En elektroniskt programguide erbjuder listor över aktuella och planerade program (på skärmen). Flerfunktionella produkter, såsom personliga filminspelare, gör det möjligt för användaren att lagra ett kommande program.

#### **SCART**

En 21-stiftskontakt som används för anslutning till den här produkten, videobandspelaren eller tv:n. Den kallas även Eurokontakt eller Peritel-kontakt.

#### **S/PDIF (Sony/Philips digitala gränssnittsformat)**

Standardformat för digitalt ljud. Sänder ljudsignaler direkt som digitala ljudsignaler utan att ändra den till en analog signal då konverteringen till analog signal kan försämra kvaliteten på signalen.

## **16. Service och support**

Du kan få information, t.ex. en felsökningsguide, mjukvaruuppgraderingar och produktsupportguide, på följande webbplatser och via Call Center (Hotline)

Försök att först kontakta en lokal återförsäljare när du har problem.

### **Webbplats och e-post**

#### **Hemsida**

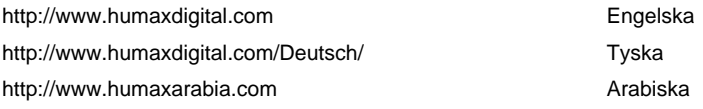

#### **HCSA (Humax Customer Service Area)**

Hämta programvara, information och tekniska frågor och svar på

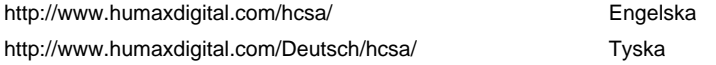

#### **E-post (tekniska frågor)**

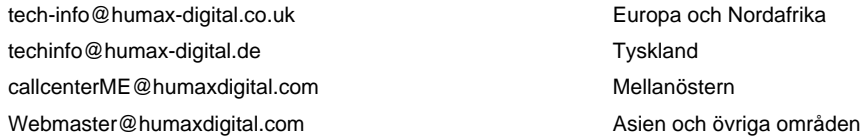

## **Call Center**

### **Humax Finland Call Center**

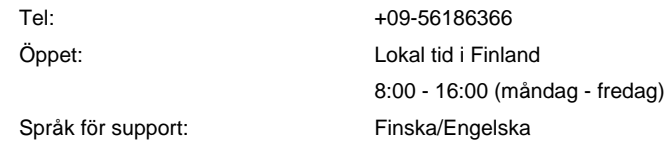

#### **Humax Svensk telefonsupport (ANOVO)**

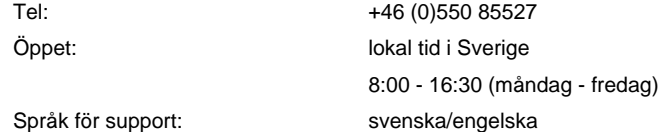

#### **Humax Hotline (Tyskland)**

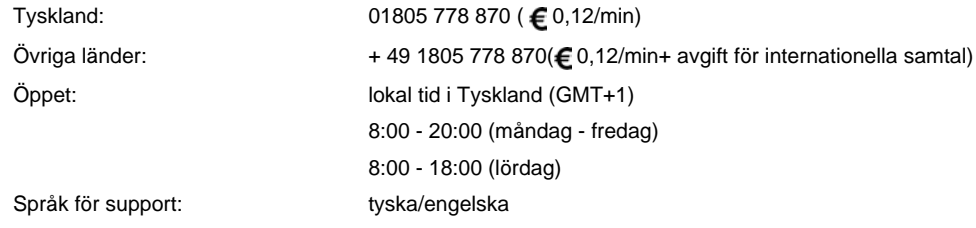

### **Humax BTCI Hotline (Premiere Model)**

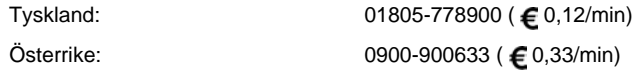

För reparation av hårdvara, se vår webbsida för support. (Hemsida eller HCSA)

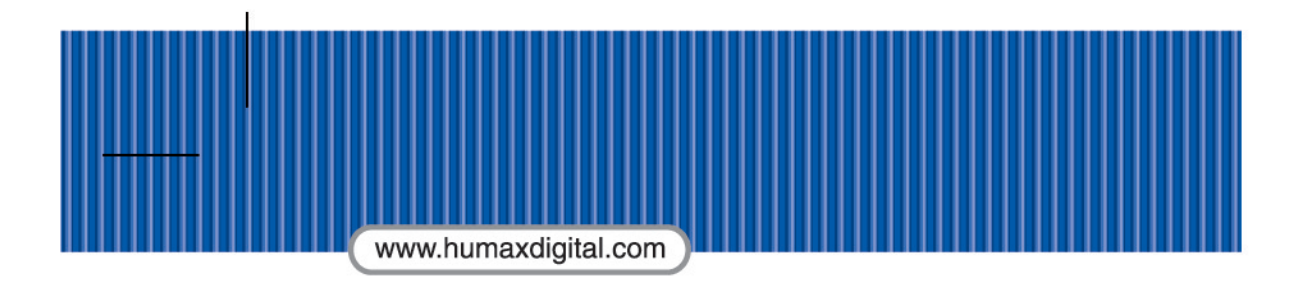

HUMN-CXFOXCII.100FI/SV

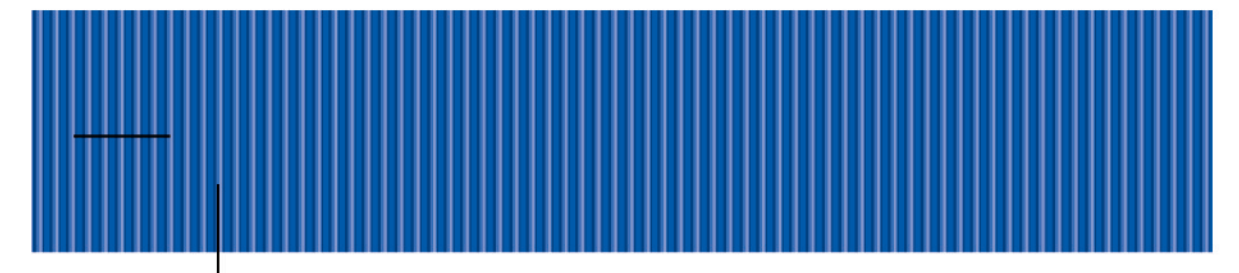